## **Oracle® Revenue Management and Billing**

Version 2.3.0.2.0

## **Reports Installation Guide**

Revision 4.1

E58602-01 November, 2014

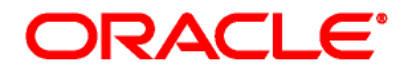

Oracle Revenue Management and Billing Reports Installation Guide

E58602-01

### **Copyright Notice**

Copyright © 2014, Oracle and/or its affiliates. All rights reserved.

### **Trademark Notice**

Oracle and Java are registered trademarks of Oracle Corporation and/or its affiliates. Other names may be trademarks of their respective owners.

Intel and Intel Xeon are trademarks or registered trademarks of Intel Corporation. All SPARC trademarks are used under license and are trademarks or registered trademarks of SPARC International, Inc. AMD, Opteron, the AMD logo, and the AMD Opteron logo are trademarks or registered trademarks of Advanced Micro Devices. UNIX is a registered trademark of The Open Group.

### **License Restrictions Warranty/Consequential Damages Disclaimer**

This software and related documentation are provided under a license agreement containing restrictions on use and disclosure, and are protected by intellectual property laws. Except as expressly permitted in your license agreement or allowed by law, you may not use, copy, reproduce, translate, broadcast, modify, license, transmit, distribute, exhibit, perform, publish, or display any part, in any form, or by any means. Reverse engineering, disassembly, or de-compilation of this software, unless required by law for interoperability, is prohibited.

### **Warranty Disclaimer**

The information contained herein is subject to change without notice and is not warranted to be error-free. If you find any errors, please report them to us in writing.

### **Restricted Rights Notice**

If this software or related documentation is delivered to the U.S. Government or anyone licensing it on behalf of the U.S. Government, the following notice is applicable:

### U.S. GOVERNMENT RIGHTS

Oracle programs, including any operating system, integrated software, any programs installed on the hardware and/or documentation delivered to U.S. Government end users are "commercial computer software" pursuant to the applicable Federal Acquisition Regulation and agencyspecific supplemental regulations. As such, use, duplication, disclosure, modification, and adaptation of the programs, including any operating system, integrated software, any programs installed on the hardware and/or documentation shall be subject to license terms and restrictions applicable to the programs. No other rights are granted to the U.S. Government.

### **Hazardous Applications Notice**

This software is developed for general use in a variety of information management applications. It is not developed or intended for use in any inherently dangerous applications, including applications that may create a risk of personal injury. If you use this software in dangerous applications, then you shall be responsible to take all appropriate fail-safe, backup, redundancy, and other measures to ensure the safe use of this software. Oracle Corporation and its affiliates disclaim any liability for any damages caused by use of this software in dangerous applications.

### **Third Party Content, Products, and Services Disclaimer**

This software and documentation may provide access to or information on content, products, and services from third parties. Oracle Corporation and its affiliates are not responsible for and expressly disclaim all warranties of any kind with respect to third party content, products, and services. Oracle Corporation and its affiliates will not be responsible for any loss, costs, or damages incurred due to your access to or use of third party content, products, or services.

# **Preface**

## **About This Document**

Oracle Revenue Management and Billing (ORMB) may optionally be configured to use the reporting feature. You can generate reports from ORMB only if Oracle BI Publisher is integrated with ORMB.

ORMB provides you with 10 sample reports that you can use for reporting or as a starting point for creating a new report. This document helps you to understand how to install reports in Oracle BI Publisher and ORMB. It also explains how to create new reports from scratch or using the sample report as a starting point.

## **Intended Audience**

This document is intended for the following audience:

- End-Users
- **•** Implementation Team
- Consulting Team
- Development Team

## **Organization of the Document**

The information in this document is organized into the following sections:

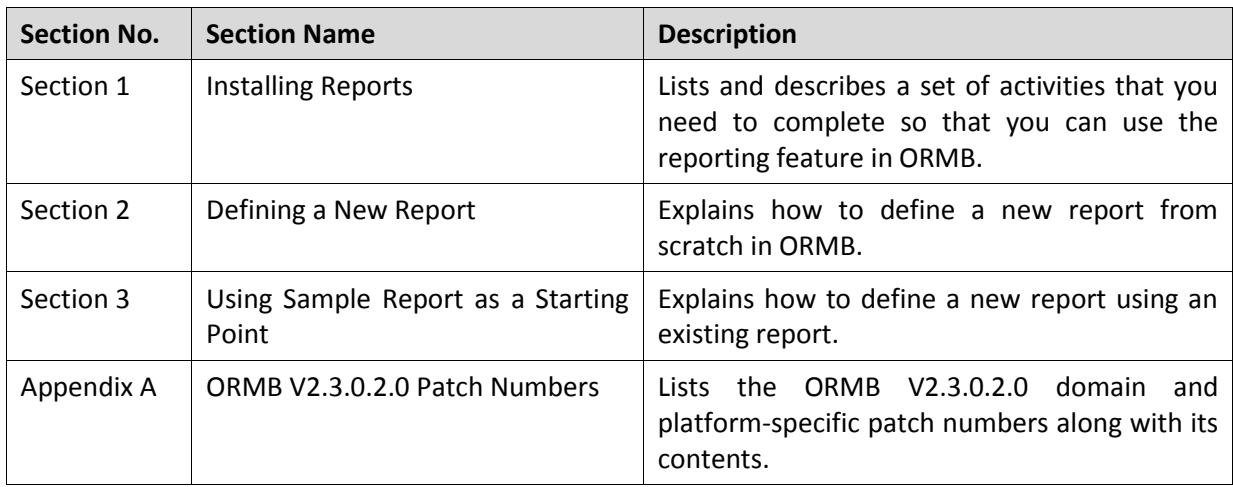

## **Related Documents**

You can refer to the following documents for more information:

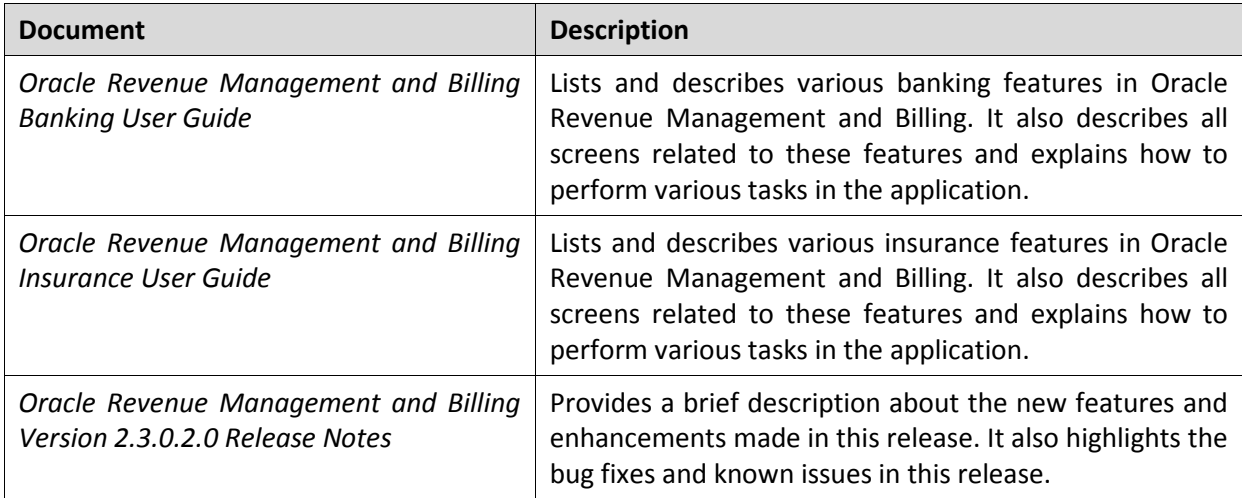

## **Change Log**

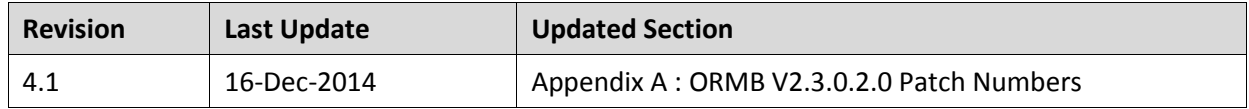

# **Contents**

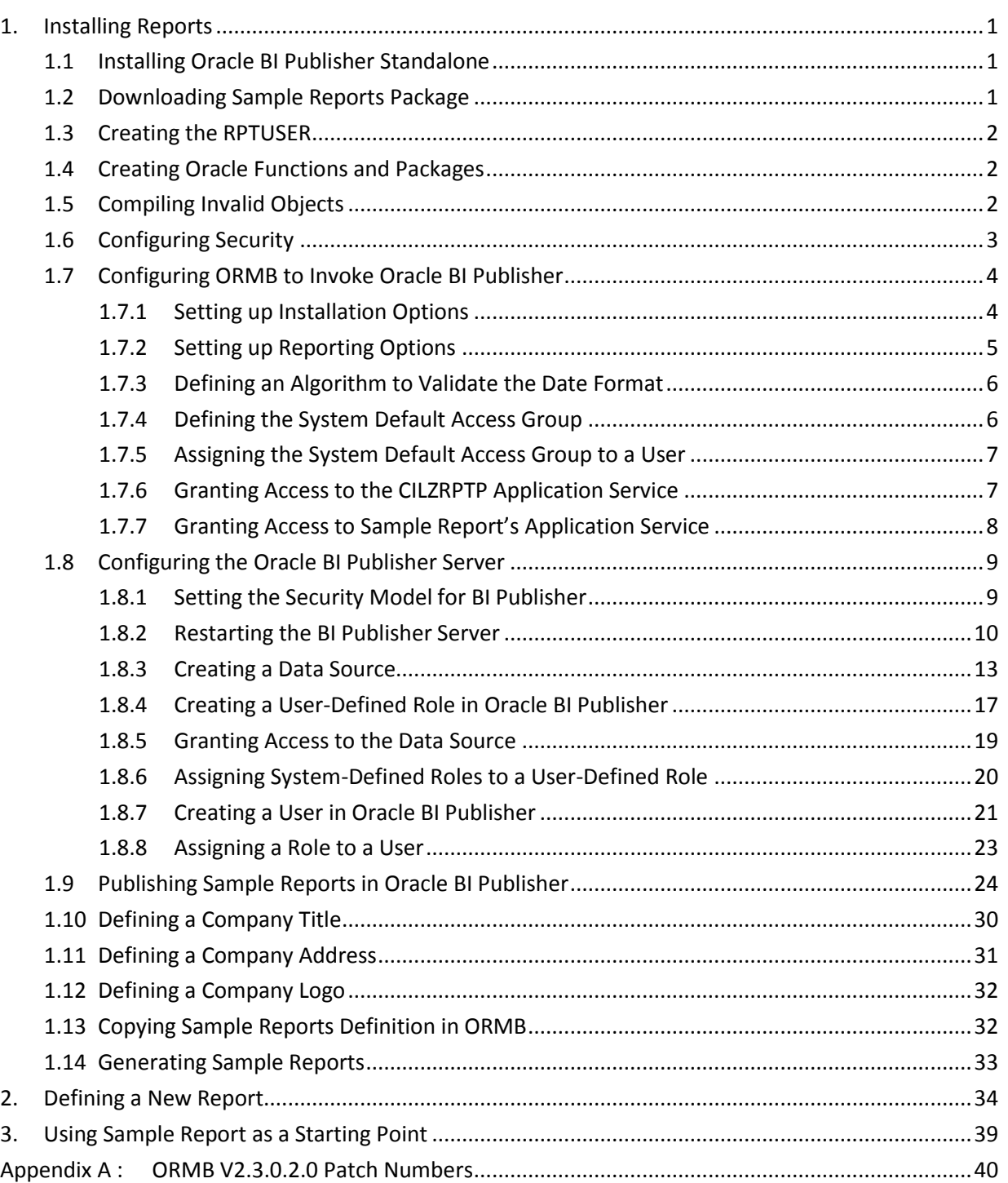

# <span id="page-6-0"></span>**1. Installing Reports**

This section lists and describes the following activities that you need to complete in the specified order to use the reporting feature in ORMB:

- 1. Installing Oracle BI Publisher Standalone
- 2. Downloading Sample Reports Package
- 3. Creating the RPTUSER User
- 4. Creating Oracle Functions and Packages
- 5. Compiling Invalid Objects
- 6. Configuring Security
- 7. Configuring ORMB to Invoke Oracle BI Publisher
- 8. Configuring the Oracle BI Publisher Server
- 9. Publishing Sample Reports in Oracle BI Publisher
- 10. Defining a Company Title
- 11. Defining a Company Address
- 12. Defining a Company Logo
- 13. Copying Sample Reports Definition in ORMB
- 14. Generating Sample Reports

## <span id="page-6-1"></span>**1.1 Installing Oracle BI Publisher Standalone**

You must install Oracle BI Publisher Standalone 11g Release 1 (11.1.1.7) on Windows, AIX and Linux platforms. You can download Oracle BI Publisher Standalone 11g Release 1 (11.1.1.7) for these platforms from [Oracle Software Delivery Cloud.](https://edelivery.oracle.com/)

### **Note:**

You must install X server on UNIX and Linux machines where Oracle BI Publisher is installed; otherwise the images will not get generated properly in the reports. However, there is a workaround for this issue. If you are using Java 1.4.2 or any later version, then run the environment with a headless implementation. To do this, specify the following from Java command line:

-D java.awt.headless = true

## <span id="page-6-2"></span>**1.2 Downloading Sample Reports Package**

To download and decompress the sample reports package:

- 1. Download the RMB V2.3.0.2.0 <Domain> <Platform> patch fro[m My Oracle Support.](https://support.oracle.com/epmos/faces/MosIndex.jspx?_afrLoop=433119747205451&_afrWindowMode=0&_adf.ctrl-state=72m1ugnrb_4) A zip file is downloaded. For more information about the patch numbers, refer to [Appendix A: ORMB](#page-45-0)  [V2.3.0.2.0 Patch Numbers.](#page-45-0)
- 2. Unzip the downloaded file in your local folder. The contents of the zip file are extracted. For more information about the contents of the RMB V2.3.0.2.0 - <Domain> - <Platform> patch, refer t[o Appendix A: ORMB V2.3.0.2.0 Patch Numbers.](#page-45-0)
- 3. Create a temporary folder named TEMPDIR on your local machine.

4. Unzip the RMB-V2.3.0.2.0-Reports.zip file in the TEMPDIR folder. The contents of the zip file are extracted in the TEMPDIR folder. The contents include the ORMB Reports folder.

**Note:** By default, the files extracted from the zip folder are read only. You must change the permissions on these files before making any changes in these files.

## <span id="page-7-0"></span>**1.3 Creating the RPTUSER**

Each report has one or more corresponding database function or package that stores the business logic to fetch the data from the database. This data is then presented in the report. You can fetch the data from the database only using the database user credentials and therefore, you must create a user called RPTUSER. This user should have read access to all the ORMB database objects and execution privilege on the stored procedures which are accessed by the reports.

To create the RPTUSER user in the database:

- 1. Browse to the . . \TEMPDIR\ORMB\_Reports\BI-Publisher\functions\oracle location.
- 2. Open the CDX rptuser.sql file.
- 3. If required, change the password and the default and temporary tablespace names for the user.
- 4. Save the changes.
- 5. Connect to the ORMB database using any SQL client (such as Oracle SQL Developer or PL/SQL Developer) and the cisadm credentials.
- 6. Execute the CDX rptuser.sql query using the following command:

```
..\TEMPDIR\ORMB_Reports\BI-
Publisher\functions\oracle\CDX_rptuser.sql;
```
## <span id="page-7-1"></span>**1.4 Creating Oracle Functions and Packages**

You need to create Oracle functions and packages for these sample reports in the target database. To create the Oracle functions and packages:

- 1. Connect to the ORMB database using any SQL client (such as Oracle SQL Developer or PL/SQL Developer) and the cisadm credentials.
- 2. Execute the CDX  $rptfn.sql$  query using the following command:

```
..\TEMPDIR\ORMB_Reports\BI-
Publisher\functions\oracle\CDX_rptfn.sql;
```
## <span id="page-7-2"></span>**1.5 Compiling Invalid Objects**

If any error occurs while creating Oracle functions and packages for these sample reports in the target database, you need to compile the invalid objects.

To compile the invalid objects:

- 1. Connect to the ORMB database using any SQL client (such as Oracle SQL Developer or PL/SQL Developer) and the cisadm credentials.
- 2. Execute the CDX  $rptfn.sql$  query using the following command:

```
..\TEMPDIR\ORMB_Reports\BI-
Publisher\functions\oracle\CDX_compfn.sql;
```
## <span id="page-8-0"></span>**1.6 Configuring Security**

Once you create the user, functions, and packages in the database, you need to execute a utility program named OraGenSec. This utility program helps you to generate security for all or specific objects in the database.

To define the security configuration:

- 1. Browse to the location where the Oracle Revenue Management and Billing V2.3.0.2.0 Oracle Database package is extracted.
- 2. Execute the OraGenSec utility from the . . \RMB\Upgrade\Oracle\Install-Upgrade folder using the following command:

OraGenSec.exe

This utility prompts you to enter values for the following parameters:

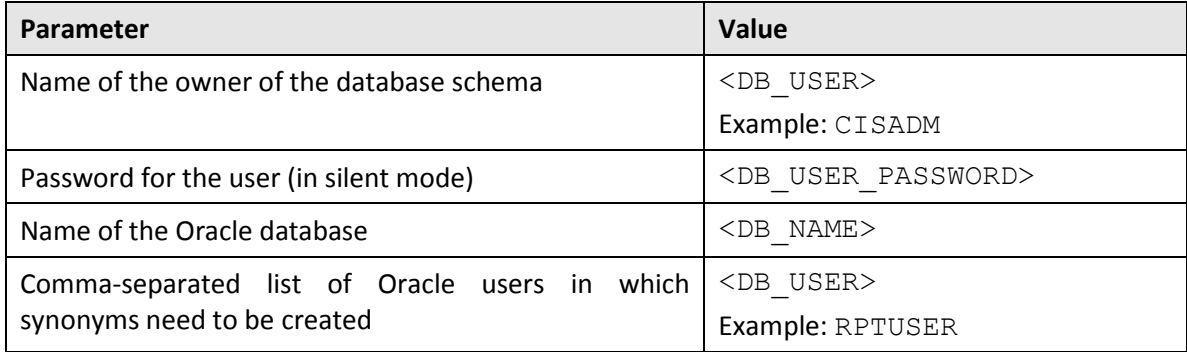

3. Enter the required parameter values.

The following message appears in the command line:

Select the following options:

(A/a): Generate security for all objects in the Database?

(O/o): Generate security for specific Objects inputted in this terminal?

```
(F/f): Generate security for specific objects generated from an 
input File?
```
4. Enter **A** to generate security for all objects in the database, and then press **Enter**.

A message appears indicating that the database connection is established and security is defined for all objects in the database.

## <span id="page-9-0"></span>**1.7 Configuring ORMB to Invoke Oracle BI Publisher**

You need to configure ORMB to invoke Oracle BI Publisher from within ORMB. To configure, you need to:

- 1. Set the Installation Options
- 2. Set the Reporting Options
- 3. Define an Algorithm to Validate the Date Format
- 4. Define the System Default Access Group
- 5. Assign the System Default Access Group to a User
- 6. Grant Access to the CILZRPTP Application Service
- 7. Grant Access to Sample Report's Application Service

## <span id="page-9-1"></span>**1.7.1 Setting up Installation Options**

ORMB provides an installation algorithm plug-in spot called Reporting Tool. This plug-in spot must contain an algorithm that invokes your reporting tool in real-time.

To set up the installation options:

- 1. Login to Oracle Revenue Management and Billing using the SYSUSER credentials.
- 2. Create an algorithm using the **F1-BIPR-INV** algorithm type. To create the algorithm:
	- a. Click the **Menu** link in the **Actions/Navigation** area. A list appears.
	- b. Select the **Admin Menu** option from the list.
	- c. From the **Admin Menu**, select **A** and then click **Algorithm**. The **Algorithm** screen appears.

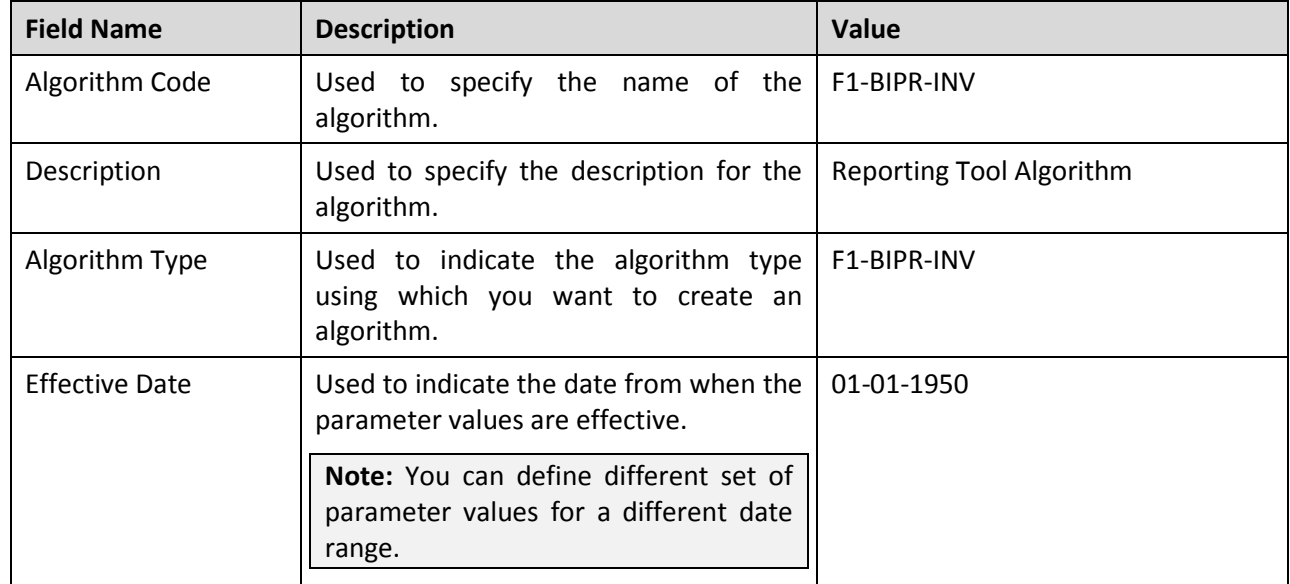

d. Enter values in the following fields:

- e. Click **Save**.
- 3. Attach this algorithm on the **Reporting Tool** algorithm spot in the **Installation Options – Framework** screen. To do this:
- a. From the **Admin Menu**, select **I** and then click **Installation Options - Framework**. The **Installation Options - Framework** screen appears.
- b. Click the **Algorithms** tab.
- c. Click the **Plus** ( $\overrightarrow{P}$ ) icon to attach an algorithm.
- d. Select the **Reporting Tool** option from the **System Event** list.
- e. Enter **1** in the **Sequence Number** field.
- f. Enter **F1-BIPR-INV** in the **Algorithm** field and press **Enter**. The algorithm description appears corresponding to the **Algorithm** field.

**Note:** This reporting tool installation algorithm creates a URL which is used by the system to invoke Oracle BI Publisher.

## <span id="page-10-0"></span>**1.7.2 Setting up Reporting Options**

The algorithm that you define using the **F1-BIPR-INV** algorithm type needs information, such as the reporting folder, reporting server and so on to access Oracle BI Publisher from within ORMB. You can provide this information by setting the reporting options.

To set up the reporting options:

- 1. Login to Oracle Revenue Management and Billing using the SYSUSER credentials.
- 2. Click the **Menu** link in the **Actions/Navigation** area. A list appears.
- 3. Select the **Admin Menu** option from the list.
- 4. From the **Admin Menu**, select **R** and then click **Reporting Options**. The **Reporting Options** screen appears. It contains the following fields:

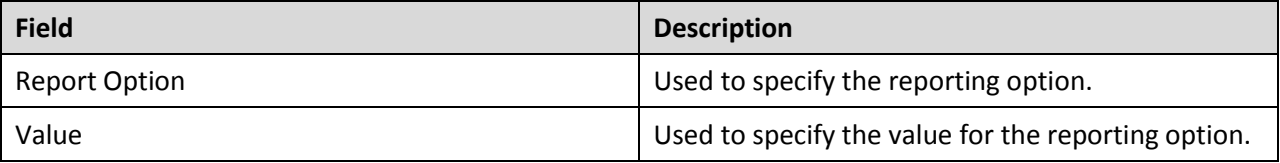

5. Set the following reporting options:

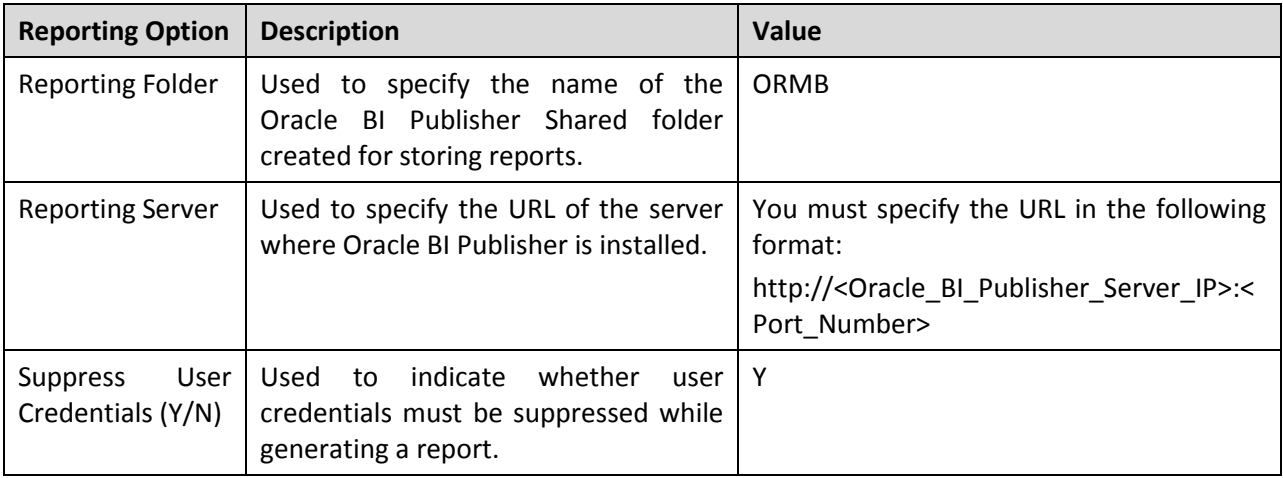

6. Click **Save**.

**Note:** In case you need any additional information to access Oracle BI Publisher from within ORMB, you can add additional reporting options in the **Report Option** list. To add additional reporting options, you need to define additional field values for the **RPT\_OPT\_FLG** field in the **Look Up** screen.

## <span id="page-11-0"></span>**1.7.3 Defining an Algorithm to Validate the Date Format**

The date format specified while generating reports from ORMB must be validated. The date format must be in the YYYY-MM-DD format. You need to define an algorithm using the ADHV-DTD algorithm type which will validate the date format.

To define an algorithm to validate the date format:

- 1. Login to Oracle Revenue Management and Billing using the SYSUSER credentials.
- 2. Click the **Menu** link in the **Actions/Navigation** area. A list appears.
- 3. Select the **Admin Menu** option from the list.
- 4. From the **Admin Menu**, select **A** and then click **Algorithm**. The **Algorithm** screen appears.
- 5. Enter values in the following fields:

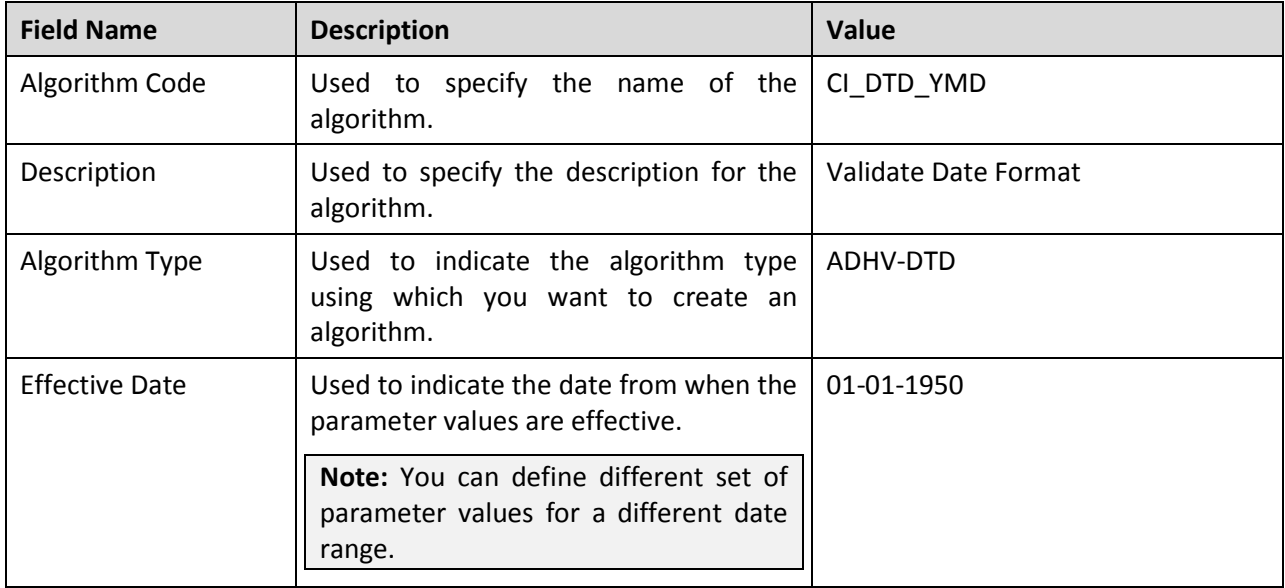

- 6. Set the value of the **Date Format1 (Stored Format)** parameter to **YYYY-MM-DD**.
- 7. Click **Save**.

### <span id="page-11-1"></span>**1.7.4 Defining the System Default Access Group**

The demo database already has the System Default (\*\*\*) access group. But, if you are using a blank database, you need to define an access group named System Default.

To define the access group:

- 1. Login to Oracle Revenue Management and Billing using the SYSUSER credentials.
- 2. Click the **Menu** link in the **Actions/Navigation** area. A list appears.
- 3. Select the **Admin Menu** option from the list.
- 4. From the **Admin Menu**, select **A** and then click **Access Group**. The **Access Group** screen appears.
- 5. Enter values in the following fields:

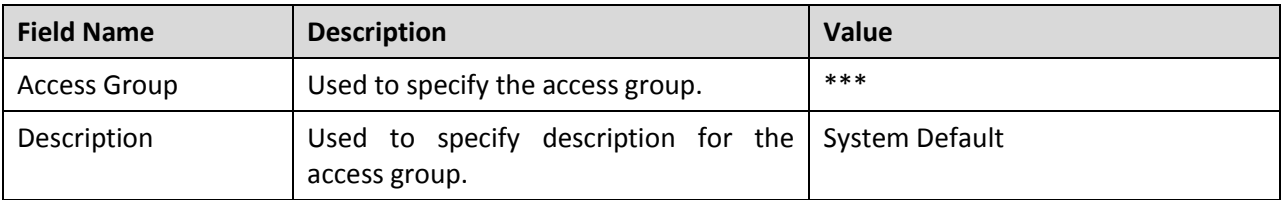

- 6. Enter **\*\*\*** in the **Data Access Role** field to assign the data access role named System Default to the access group.
- 7. Press **Enter**. The data access role description appears corresponding to the **Data Access Role** field.

## <span id="page-12-0"></span>**1.7.5 Assigning the System Default Access Group to a User**

A user can generate reports from ORMB only when the user is assigned to the System Default access group. To assign the System Default access group to a user:

- 1. Login to Oracle Revenue Management and Billing using the SYSUSER credentials.
- 2. Click the **Menu** link in the **Actions/Navigation** area. A list appears.
- 3. Select the **Admin Menu** option from the list.
- 4. From the **Admin Menu**, select **U** and then click **User**. The **User Search** window appears.
- 5. Enter the name of the user who must be able to generate reports from ORMB. For example, enter **SYSUSER** in the **User ID** field and press **Enter**. The **User** screen appears.
- 6. Click the **Access Security** tab.
- 7. Enter \*\*\* in the **Default Access Group** field.
- 8. Click **Save**.

## <span id="page-12-1"></span>**1.7.6 Granting Access to the CILZRPTP Application Service**

A user can access the **Report Submission** screen only when the user group to which the user belongs has access to the CILZRPTP application service. To grant access to the CILZRPTP application service:

- 1. Login to Oracle Revenue Management and Billing using the SYSUSER credentials.
- 2. Click the **Menu** link in the **Actions/Navigation** area. A list appears.
- 3. Select the **Admin Menu** option from the list.
- 4. From the **Admin Menu**, select **A** and then click **Application Service**. The **Application Service Search** window appears.
- 5. Enter **CILZRPTP** in the **Application Service** field and press **Enter**. The **Application Service** screen appears.
- 6. Click the **Application Security** tab.
- 7. In the **User Groups without Access** zone, click the **Grant Access** button corresponding to the user group to whom you want to grant access to the CILZRPTP application service. The **User Group** screen appears.
- 8. Ensure that the **Application Services** tab is selected.
- 9. Enter the date till when you want to grant access to the application service in the **Expiration Date** field.
- 10. Enter **C** in the **Access Mode** field and press **Enter**. The access mode description appears corresponding to the **Access Mode** field.
- 11. Click the **Plus** ( $\overline{1}$ ) icon to add another access mode.
- 12. Enter **R** in the **Access Mode** field and press **Enter**. The access mode description appears corresponding to the **Access Mode** field.
- 13. Click **Save**.
- 14. Go back to the **Application Service** screen.
- 15. In the **Application Security** tab, note that the user group is added in the **User Groups with Access** zone. This indicates that the user group now has access to the CILZRPTP application service.

## <span id="page-13-0"></span>**1.7.7 Granting Access to Sample Report's Application Service**

Each sample report has a corresponding application service. The sample report and its application service has same name. For example, the application service for the CI CSEOPN report is named as CI\_CSEOPN.

A user can generate a sample report only when the user group to which the user belongs has access to the respective application service. To grant access to the CI\_CSEOPN application service:

- 1. Login to Oracle Revenue Management and Billing using the SYSUSER credentials.
- 2. Click the **Menu** link in the **Actions/Navigation** area. A list appears.
- 3. Select the **Admin Menu** option from the list.
- 4. From the **Admin Menu**, select **A** and then click **Application Service**. The **Application Service Search** window appears.
- 5. Enter **CI\_CSEOPN** in the **Application Service** field and press **Enter**. The **Application Service** screen appears.
- 6. Click the **Application Security** tab.
- 7. In the **User Groups without Access** zone, click the **Grant Access** button corresponding to the user group to whom you want to grant access to the CI\_CSEOPN application service. The **User Group** screen appears.
- 8. Ensure that the **Application Services** tab is selected.
- 9. Enter the date till when you want to grant access to the application service in the **Expiration Date** field.
- 10. Enter **A** in the **Access Mode** field and press **Enter**. The access mode description appears corresponding to the **Access Mode** field.
- 11. Click the **Plus**  $\left(\frac{1}{2}\right)$  icon to add change access mode.
- 12. Enter **C** in the **Access Mode** field and press **Enter**. The access mode description appears corresponding to the **Access Mode** field.
- 13. Click the **Plus** (<sup> $\frac{1}{2}$ </sup>) icon to add delete access mode.
- 14. Enter **D** in the **Access Mode** field and press **Enter**. The access mode description appears corresponding to the **Access Mode** field.
- 15. Click the **Plus**  $(\vec{P})$  icon to add inquiry access mode.
- 16. Enter **R** in the **Access Mode** field and press **Enter**. The access mode description appears corresponding to the **Access Mode** field.
- 17. Click **Save**.
- 18. Go back to the **Application Service** screen.
- 19. In the **Application Security** tab, note that the user group is added in the **User Groups with Access** zone. This indicates that the user group now has access to the CI\_CSEOPN application service.

Similarly, you need to grant access to the following application services so that the user can generate the respective sample report:

- CI CSESGS
- CI CSESTS
- CI CUSTCN
- CI\_GLACSM
- CI LTRGN ENG
- CI\_PMTBAL
- CI\_RCVAGA
- CI\_TDENTR
- CI\_TXPYBL

## <span id="page-14-0"></span>**1.8 Configuring the Oracle BI Publisher Server**

While configuring the Oracle BI Publisher Server, you need to:

- 1. Set the Security Model for BI Publisher
- 2. Restart the BI Publisher Server
- 3. Create a Data Source
- 4. Create a User-Defined Role
- 5. Grant Access to the Data Sources
- 6. Assign System-Defined Roles to a User-Defined Role
- 7. Create a User
- 8. Assign a Role to a User

### <span id="page-14-1"></span>**1.8.1 Setting the Security Model for BI Publisher**

Before you create a user-defined role in Oracle BI Publisher, you must set the security model for BI Publisher. To set the security model for BI Publisher:

- 1. Login to the Oracle BI Publisher Server using the administrator credentials.
- 2. Click the **Administration** link in the upper right corner of the screen. The **Administration** page appears.
- 3. Under the **Security Center** section, click the **Security Configuration** link. The **Security Configuration** tab appears.

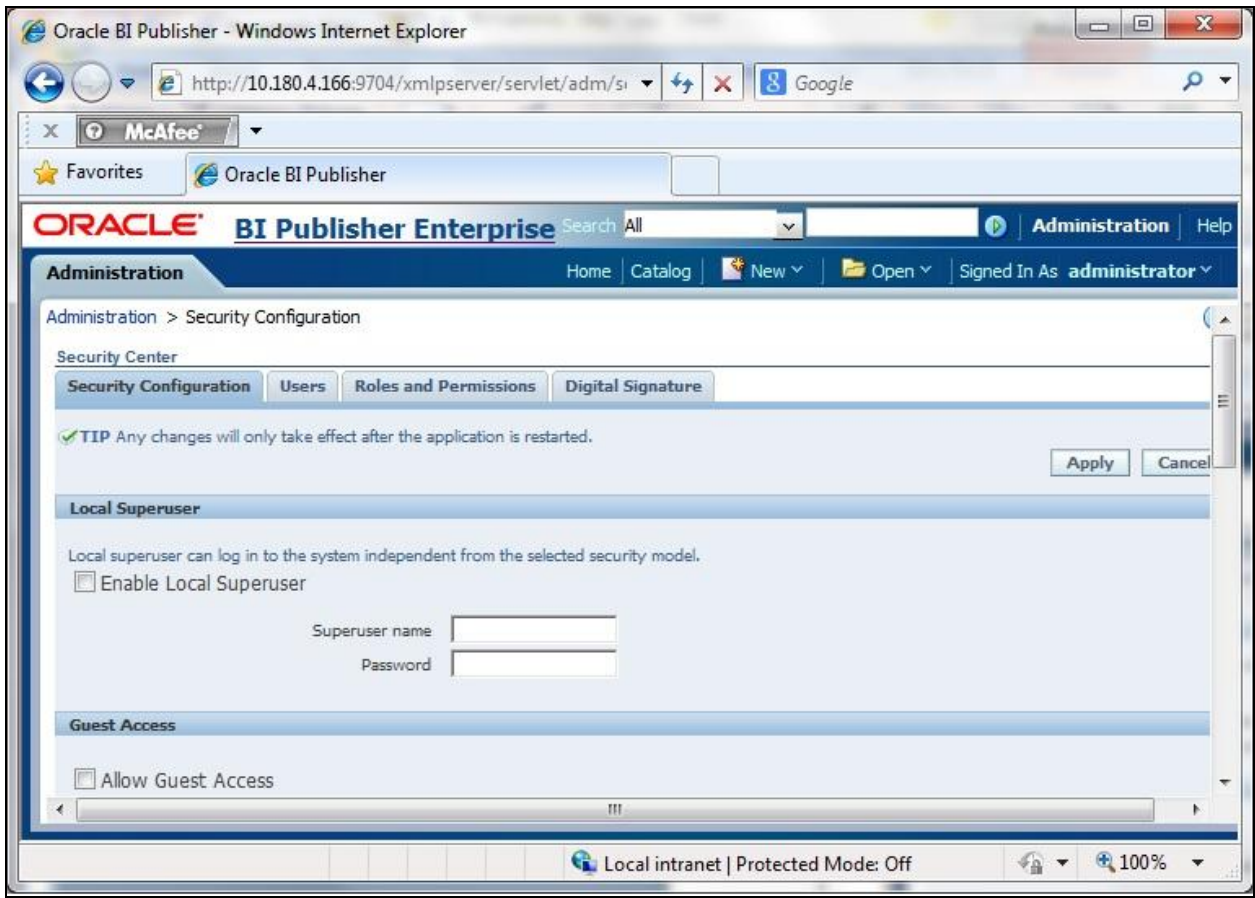

#### **Figure 1: Security Configuration Tab**

- 4. In the **Authorization** section, select the **BI Publisher Security** option from the **Security Model** list.
- 5. Enter the password for the security model in the **Password** field.

**Note:** The **Password** field in the **Authorization** section appears only when you select the **BI Publisher Security** option from the **Security Model** list.

6. Click **Apply**. The security model is set to BI Publisher Security.

### <span id="page-15-0"></span>**1.8.2 Restarting the BI Publisher Server**

Once you set the security model to BI Publisher Security, you must restart the BI Publisher Server using Oracle Enterprise Manager. To restart the BI Publisher Server:

1. Login to Oracle Enterprise Manager Fusion Middleware Control using the administrator credentials. The **Home** page appears.

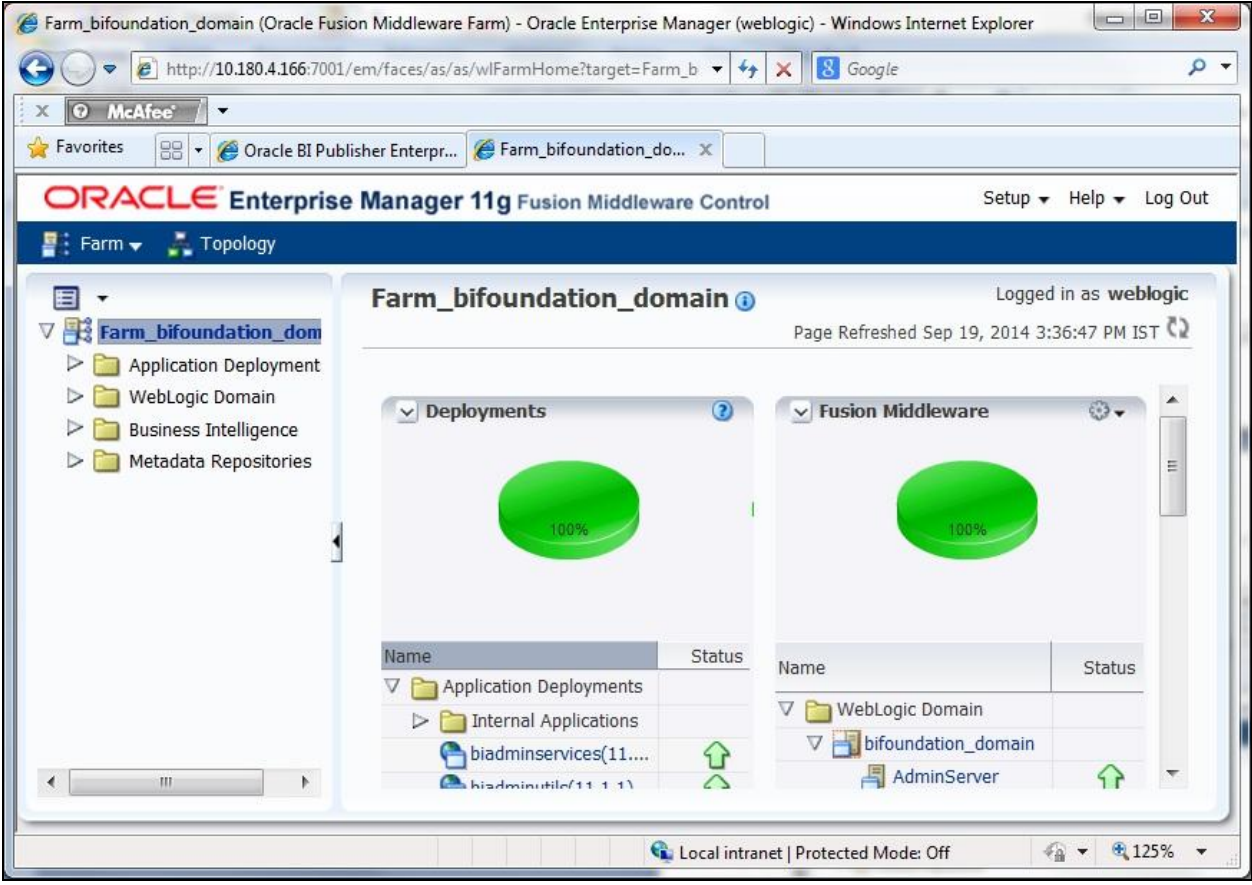

#### **Figure 2: Home Page**

2. Expand the **Business Intelligence** folder in the left pane and click **coreapplication**. The **coreapplication** page appears.

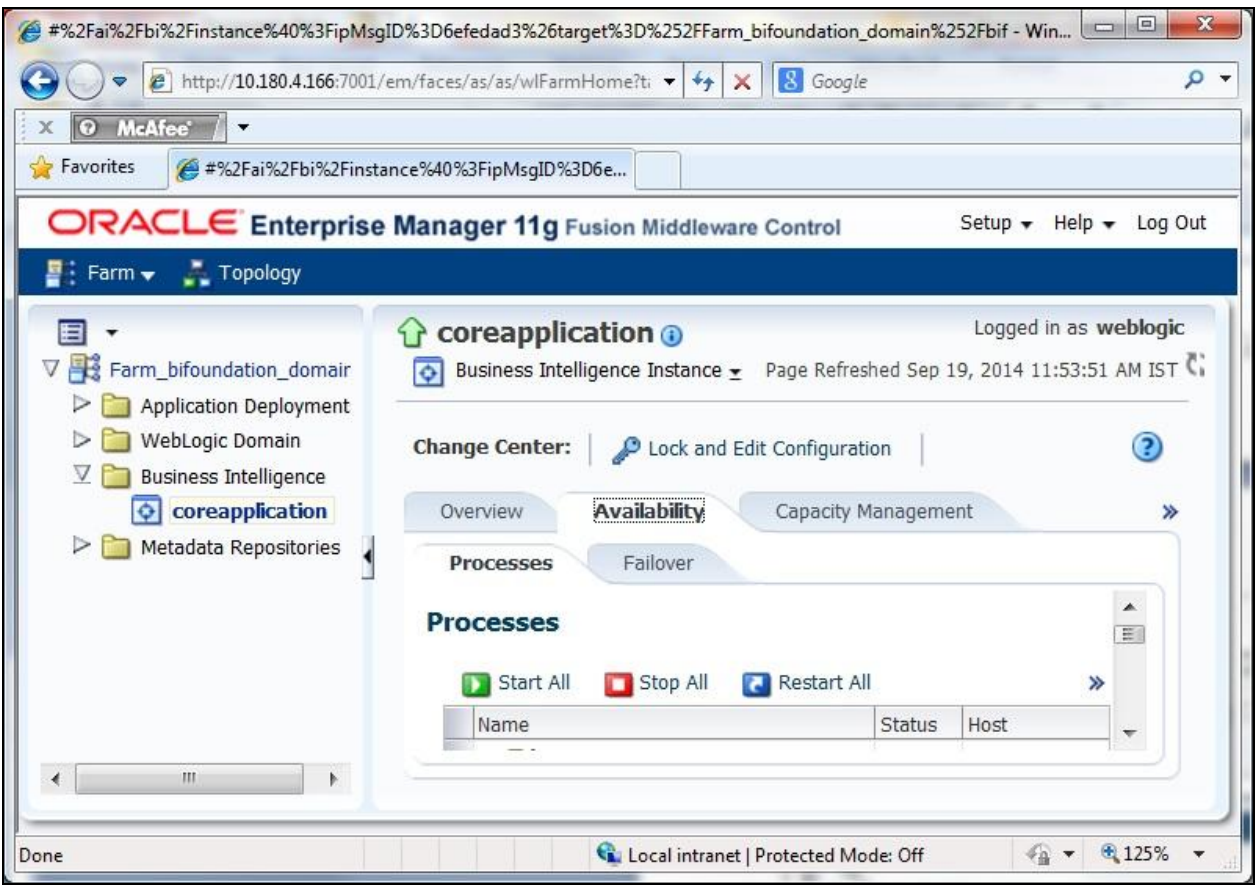

**Figure 3: Coreapplication Page**

3. Click the **Overview** tab. The **Overview** tab appears.

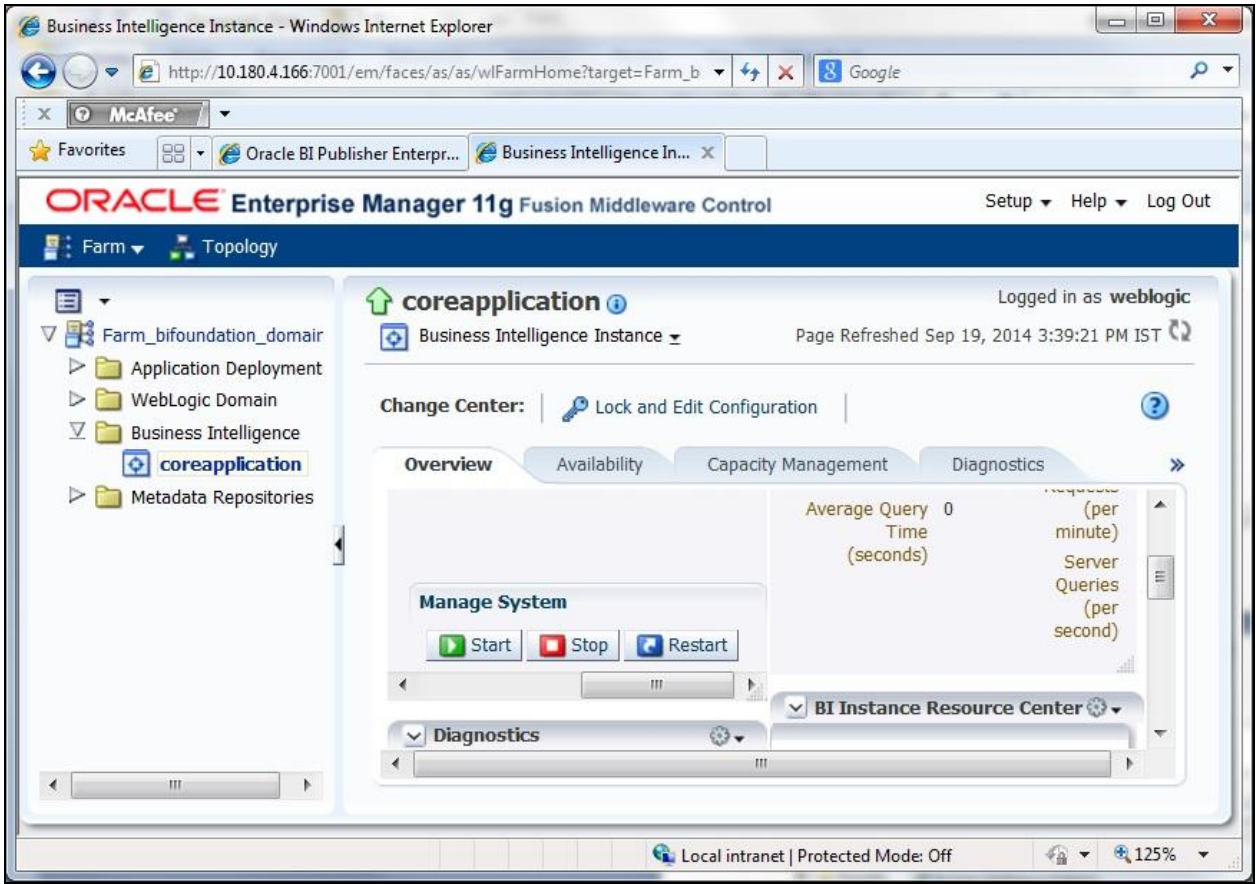

**Figure 4: Overview Tab**

4. Click the Restart (**C**Restart ) button. A message appears confirming whether you want to restart all BI components.

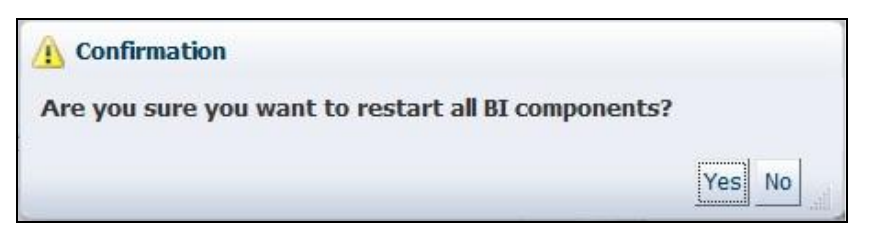

**Figure 5: Confirmation Window**

5. Click **Yes.** The BI Publisher Server is restarted.

## <span id="page-18-0"></span>**1.8.3 Creating a Data Source**

To create a data source:

- 1. Login to the Oracle BI Publisher Server using the administrator credentials.
- 2. Click the **Administration** link in the upper right corner of this screen. The **Administration** page appears.

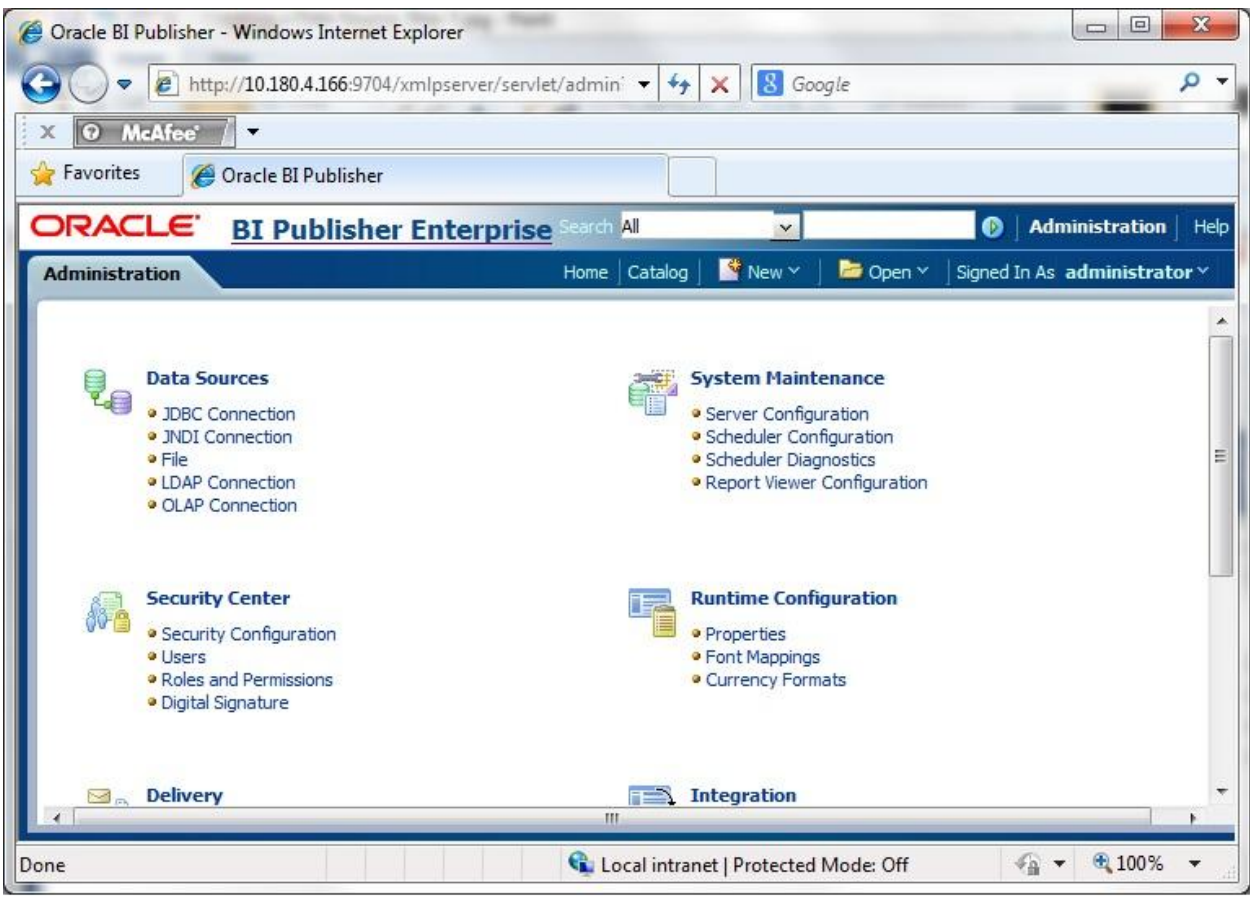

#### **Figure 6: Administration Page**

3. Under the **Data Sources** section, click the **JDBC Connection** link. The **JDBC** tab appears with a list of existing JDBC connections.

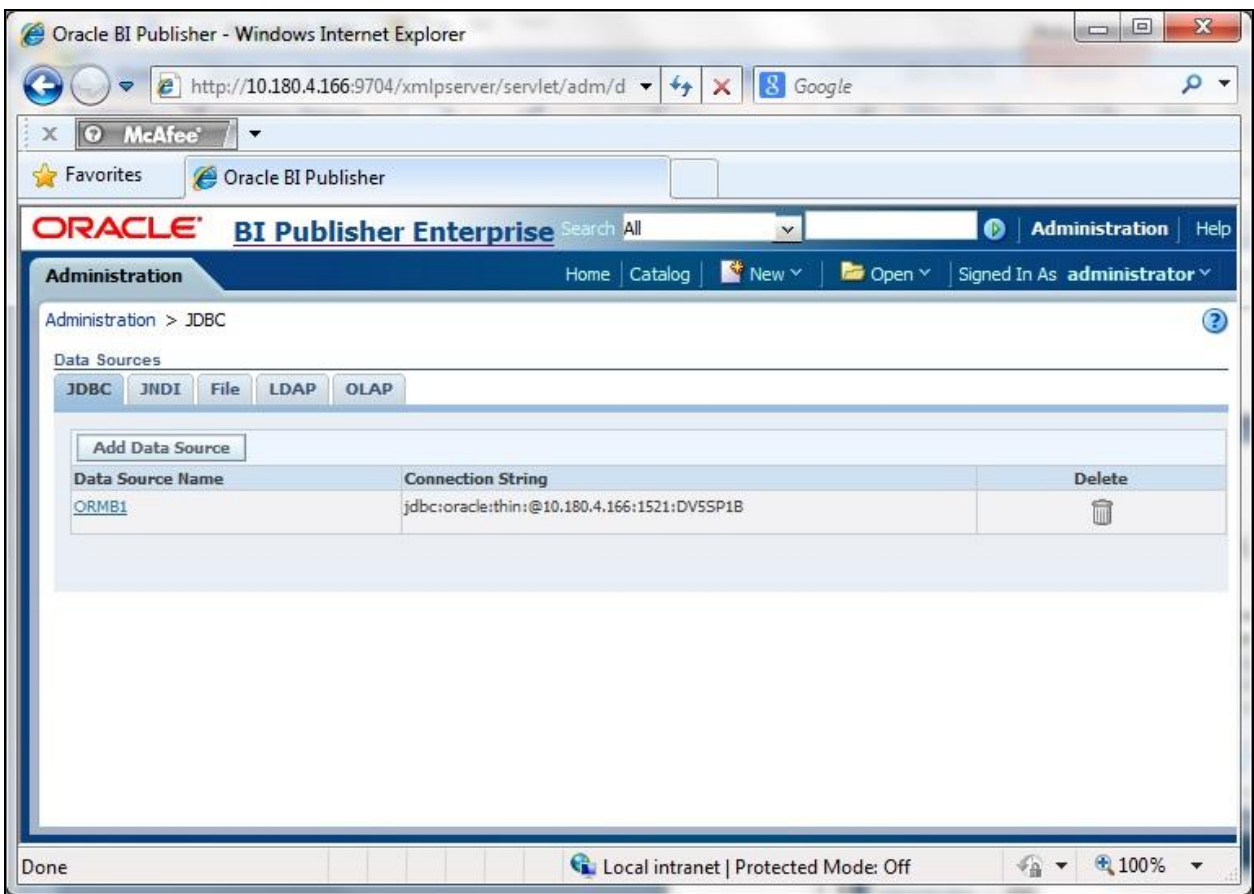

### **Figure 7: JDBC Tab**

4. Click **Add Data Source** to add a new data source. The **Add Data Source** page appears.

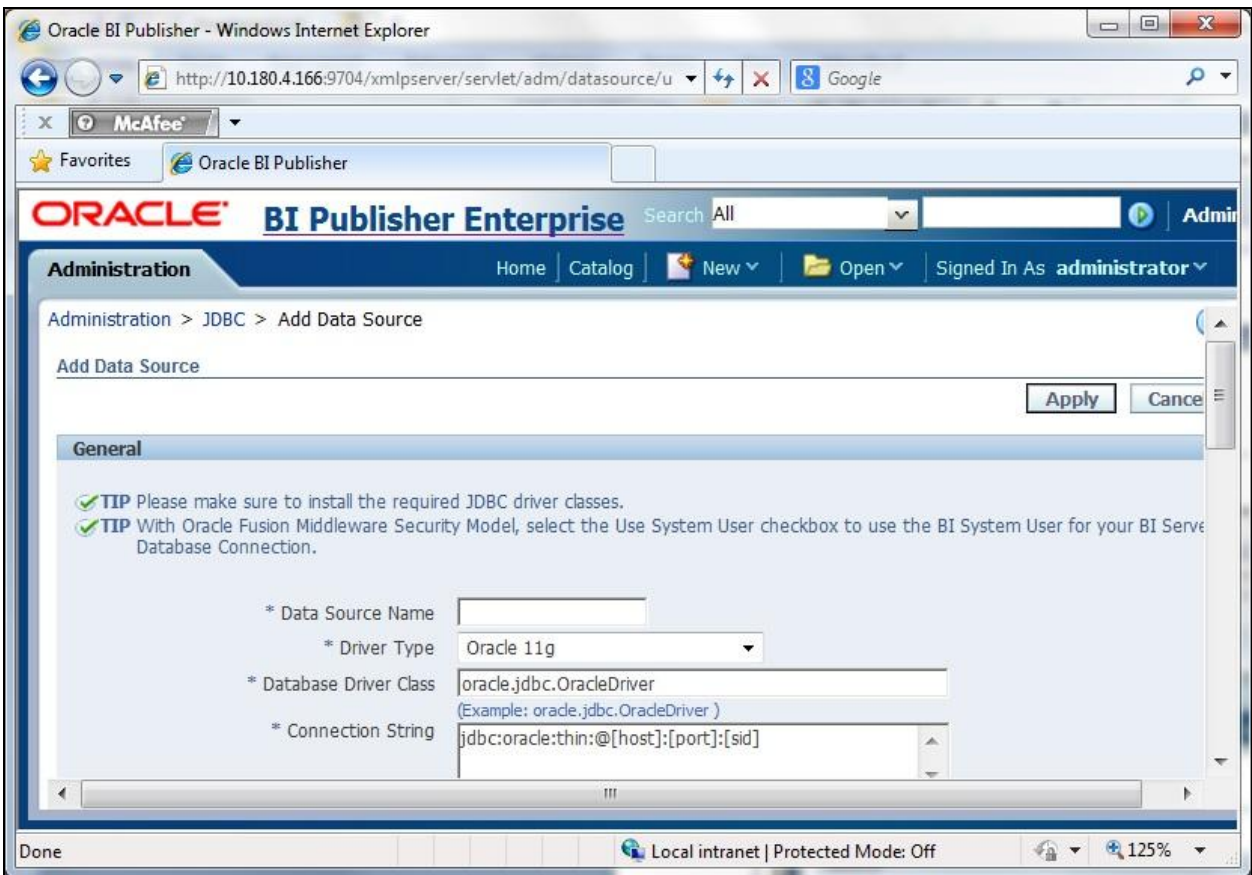

#### **Figure 8: Add Data Source Page**

The **Add Data Source** page contains the following three sections:

 **General** – Allows you to specify details of a new JDBC connection. It contains the following fields:

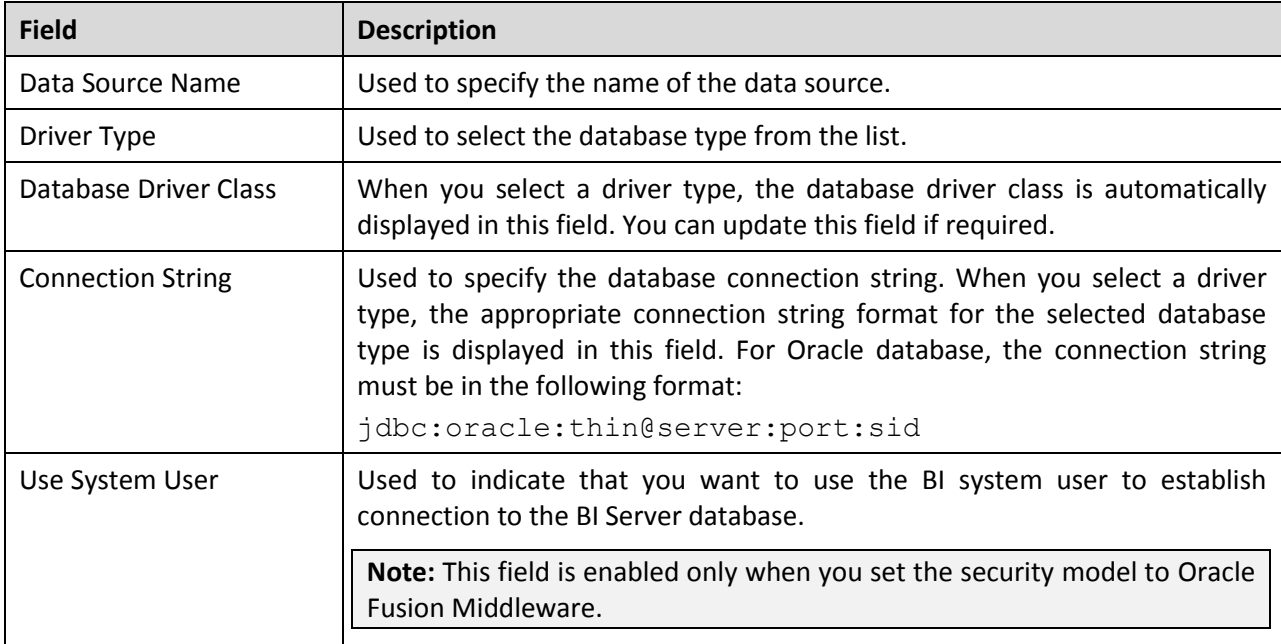

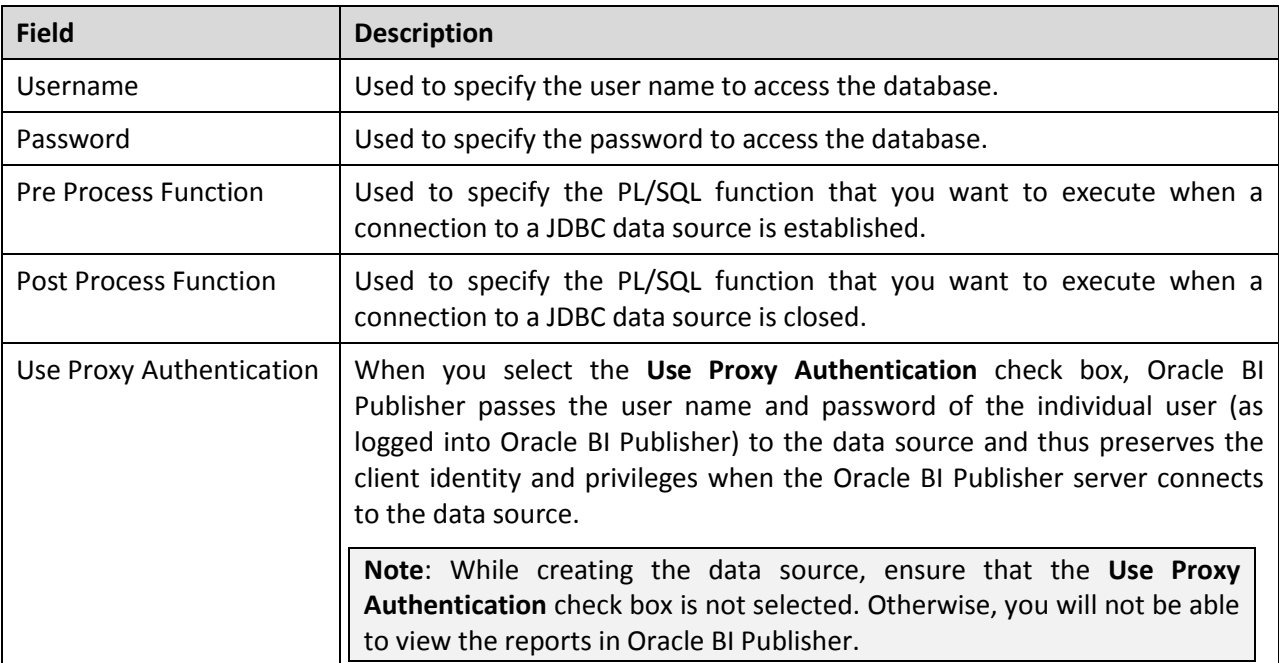

- **Backup Data Source**  Allows you to establish connection to a backup database.
- **Security** Allows you to select the user-defined roles to which you want to grant access to the data source.
- 5. Enter the data source name as ORMB.
- 6. Enter the connection details, such as Driver Type, Database Driver Class and Connection String of the ORMB database.
- 7. Enter the user name and password as RPTUSER.
- 8. Click **Test Connection**. A confirmation message appears indicating that the connection established successfully.
- 9. Click **Apply**. The data source is added to the **JDBC connection** list.

## <span id="page-22-0"></span>**1.8.4 Creating a User-Defined Role in Oracle BI Publisher**

To create a user-defined role in Oracle BI Publisher:

- 1. Login to the Oracle BI Publisher Server using the administrator credentials.
- 2. Click the **Administration** link in the upper right corner of the screen. The **Administration** page appears.
- 3. Under the **Security Center** section, click the **Roles and Permissions** link. The **Roles and Permissions** tab appears with a list of existing roles.

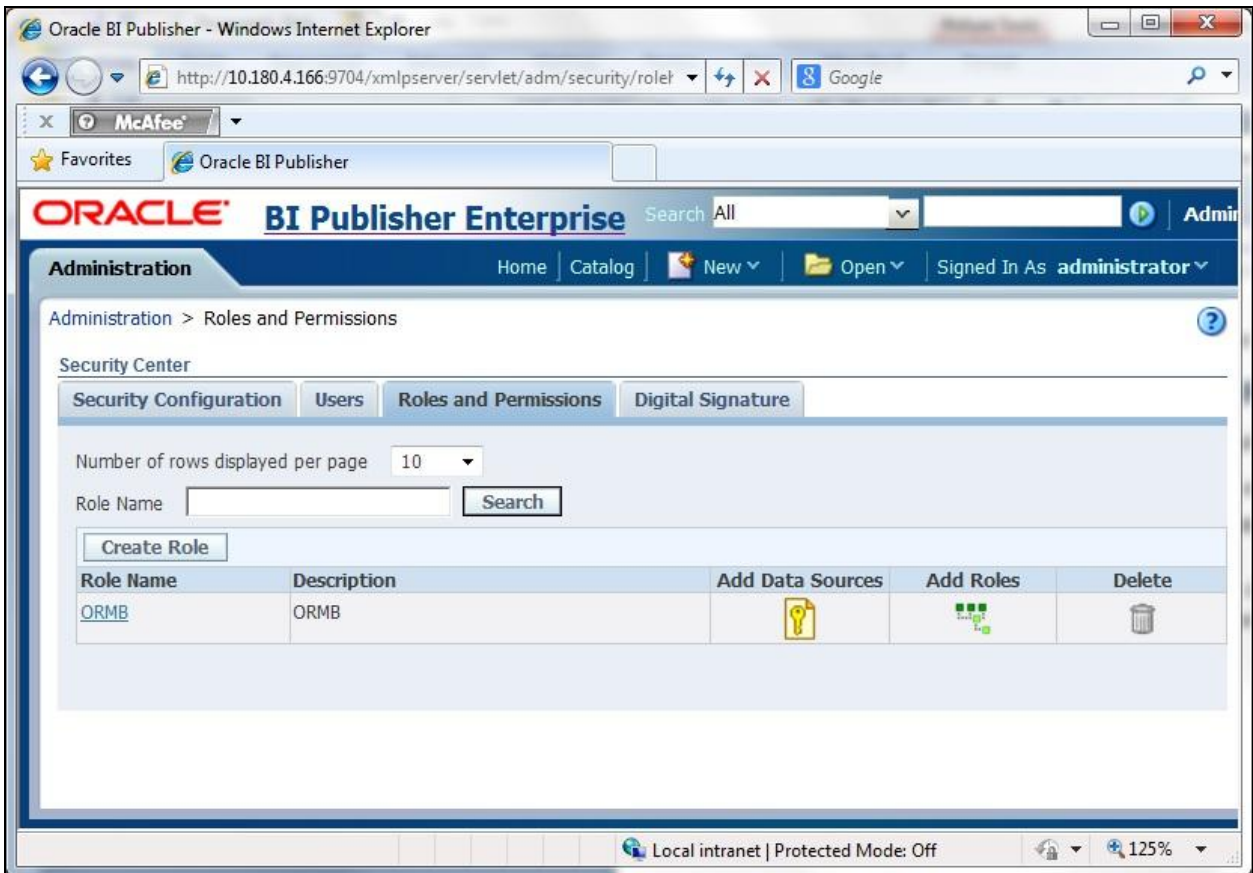

#### **Figure 9: Roles and Permissions Tab**

### 4. Click **Create Role** to create a new role. The **Create Role** page appears.

**Note**: The **Create Role** button appears only when you set the security model to **BI Publisher Security** in the **Security Configuration** tab.

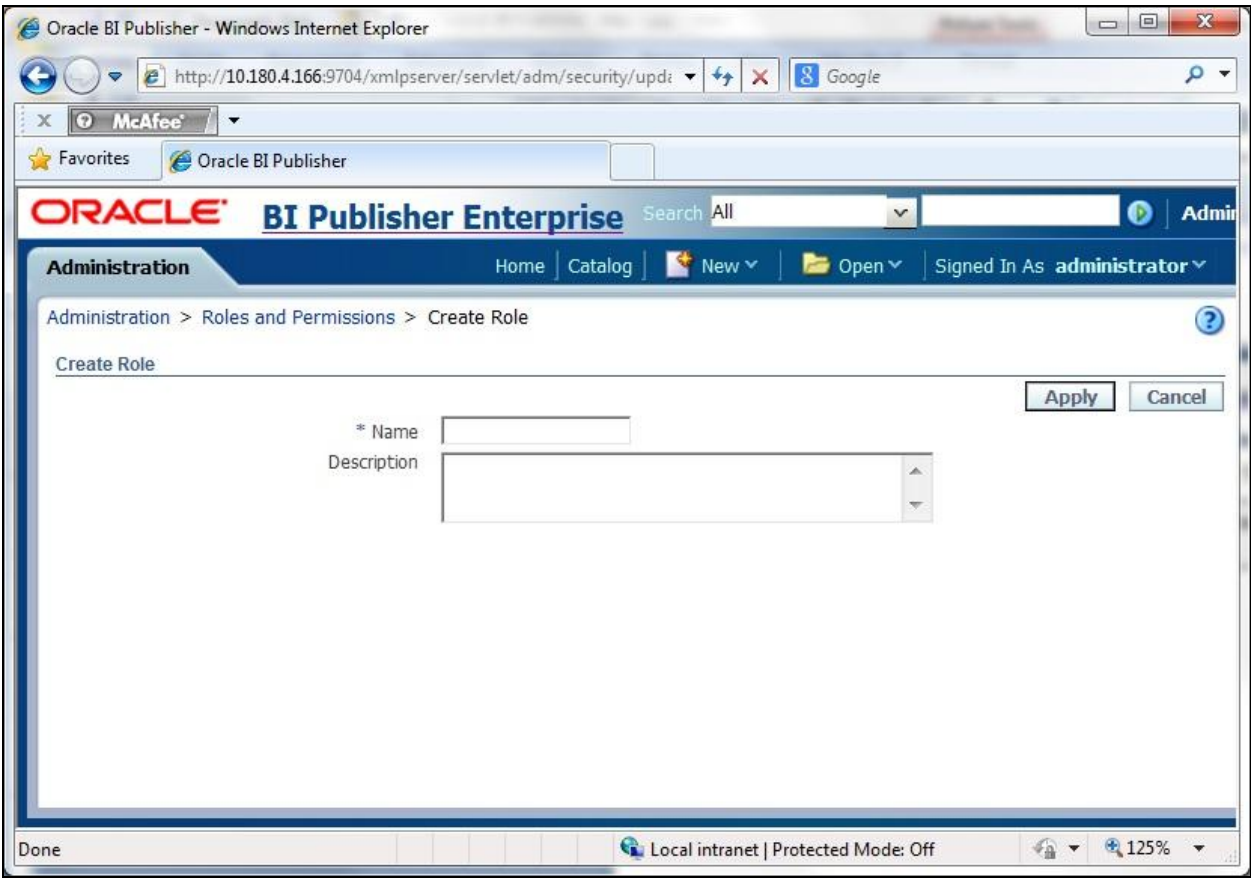

#### **Figure 10: Create Role Page**

- 5. Enter the name of the role. For example, enter Reporting Analyst.
- 6. Enter the description of the role.
- 7. Click **Apply**. The role is added to the **Roles** list.

### <span id="page-24-0"></span>**1.8.5 Granting Access to the Data Source**

You will be able to connect to a database using a data source only if the role assigned to you has access to that data source. To grant access to a data source:

- 1. Login to the Oracle BI Publisher Server using the administrator credentials.
- 2. Click the **Administration** link in the upper right corner of the screen. The **Administration** page appears.
- 3. Under the **Security Center** section, click the **Roles and Permissions** link. The **Roles and Permissions** tab appears with a list of existing roles.
- 4. Click the **Add Data Sources** (**1)** icon corresponding to the role to which you want to grant access to the data source. The **Add Data Sources** page appears.

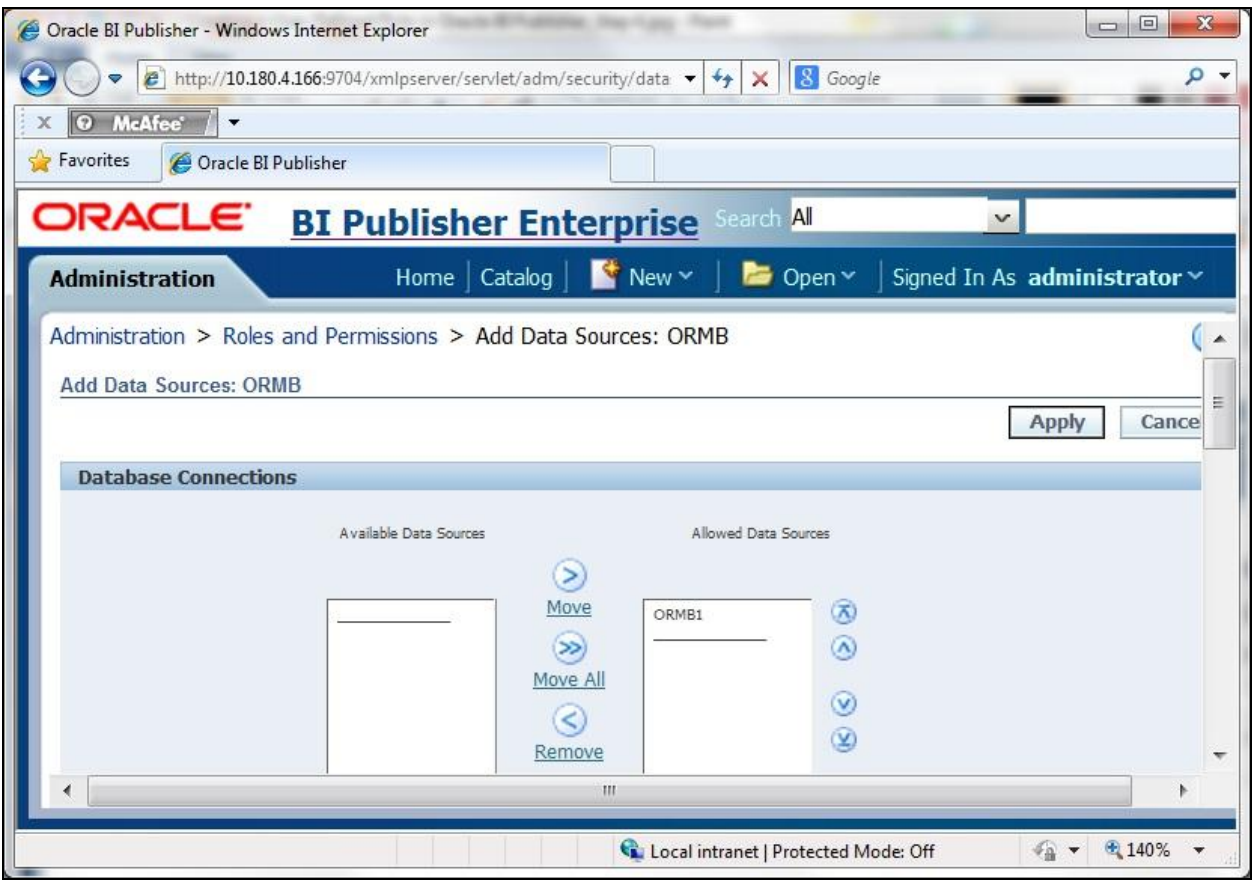

**Figure 11: Add Data Sources Page** 

- 5. Select the ORMB data source (to which you want to grant access) in the **Available Data Sources** list and click the **Move** (S) button. The selected data source is moved to the **Allowed Data Sources** list.
- 6. Click **Apply**. The **Roles and Permissions** tab appears.

## <span id="page-25-0"></span>**1.8.6 Assigning System-Defined Roles to a User-Defined Role**

You will be able to perform a set of activities in Oracle BI Publisher only if the user-defined role assigned to you has been assigned one or more system-defined roles. To assign the system-defined roles:

- 1. Login to the Oracle BI Publisher Server using the administrator credentials.
- 2. Click the **Administration** link in the upper right corner of the screen. The **Administration** page appears.
- 3. Under the **Security Center** section, click the **Roles and Permissions** link. The **Roles and Permissions** tab appears with a list of existing roles.
- 4. Click the **Add Roles ( )** icon corresponding to the role to which you want to assign the existing system-defined roles. The **Add Roles** page appears.

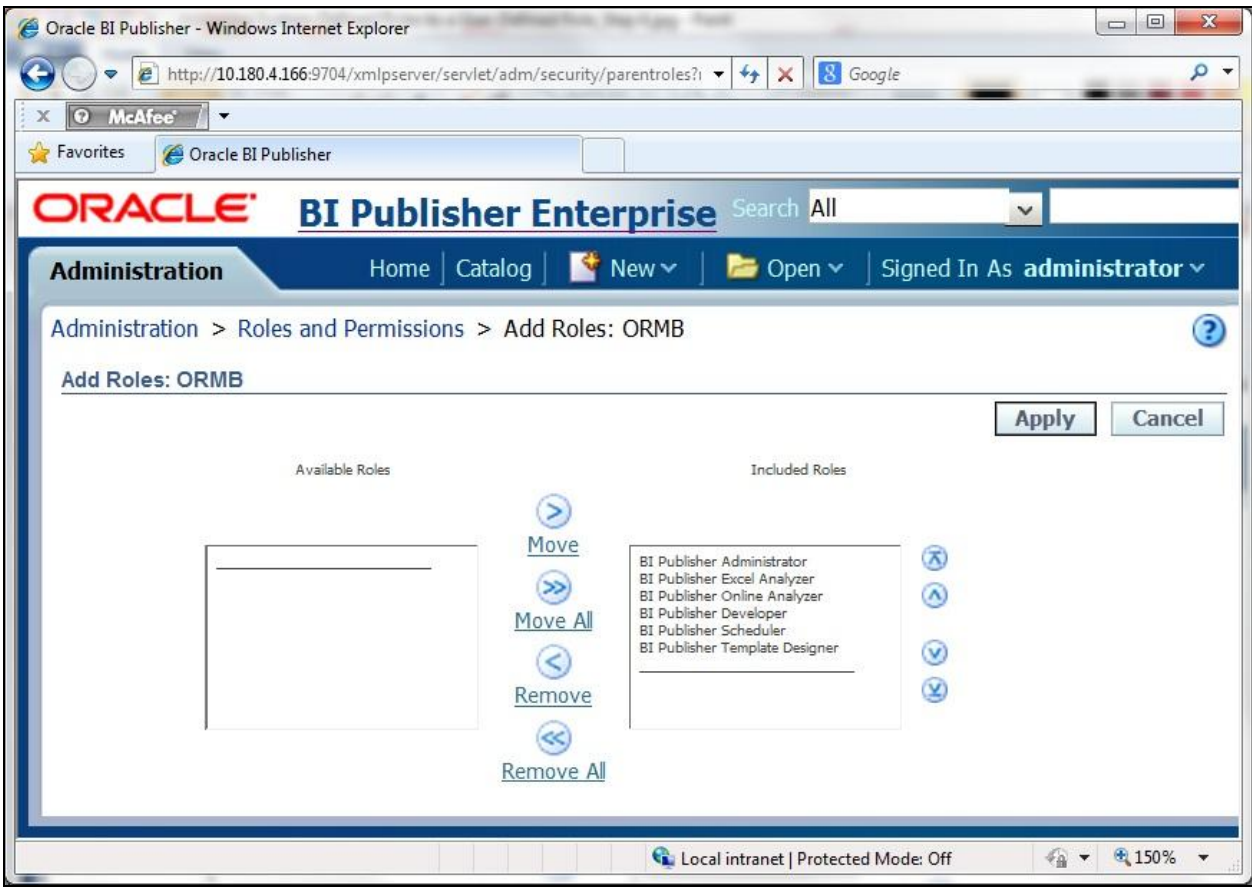

**Figure 12: Add Roles Page**

- 5. Select the system-defined role in the **Available Roles** list and click the **Move** ( ) button. The selected role is moved to the **Included Roles** list.
- 6. Click **Apply**. The **Roles and Permissions** tab appears.

### <span id="page-26-0"></span>**1.8.7 Creating a User in Oracle BI Publisher**

To create a user in Oracle BI Publisher:

- 1. Login to the Oracle BI Publisher Server using the administrator credentials.
- 2. Click **Administration** link in the upper right corner of the screen. The **Administration** page appears.
- 3. Under the **Security Center** section, click the **Users** link. The **Users** tab appears with a list of existing users.

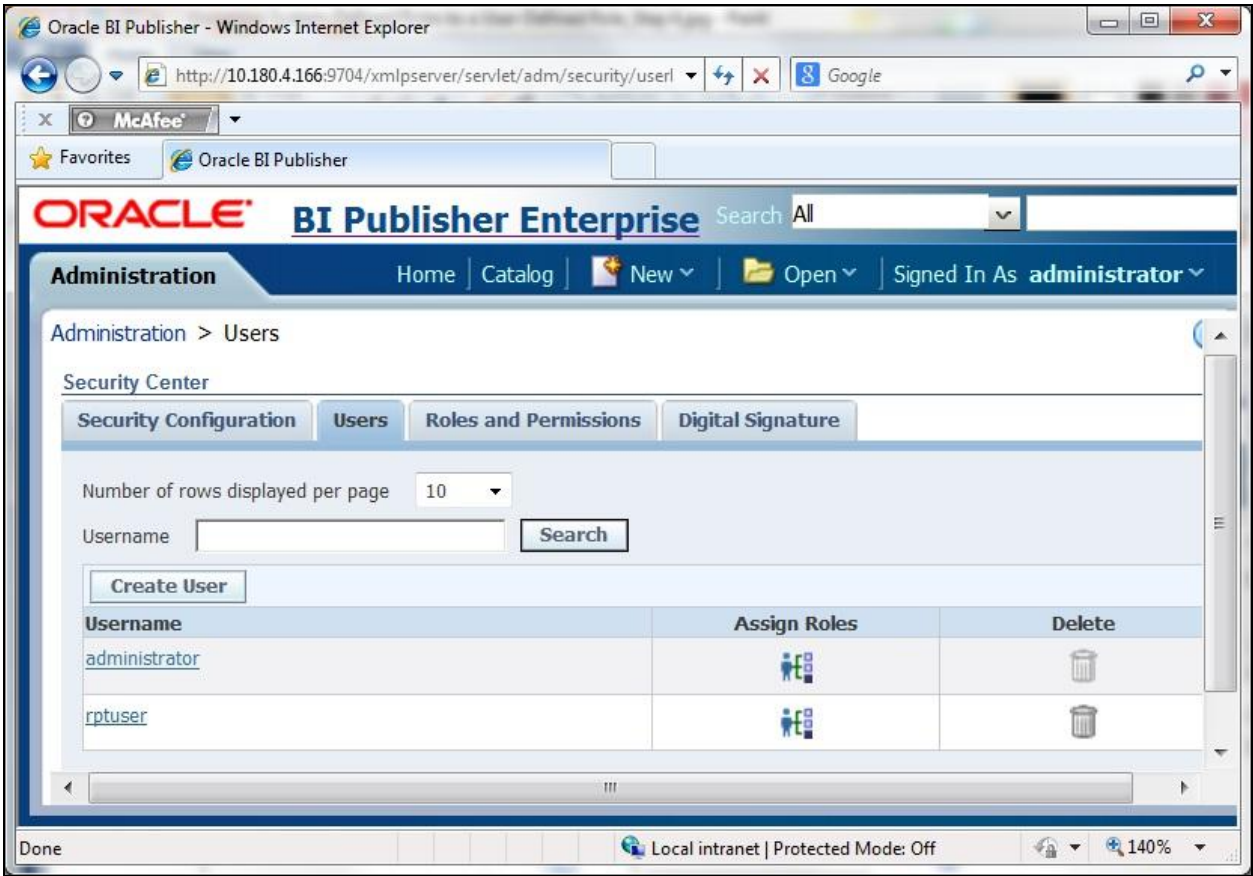

### **Figure 13: Users Tab**

4. Click **Create User** to create a new user. The **Create User** page appears.

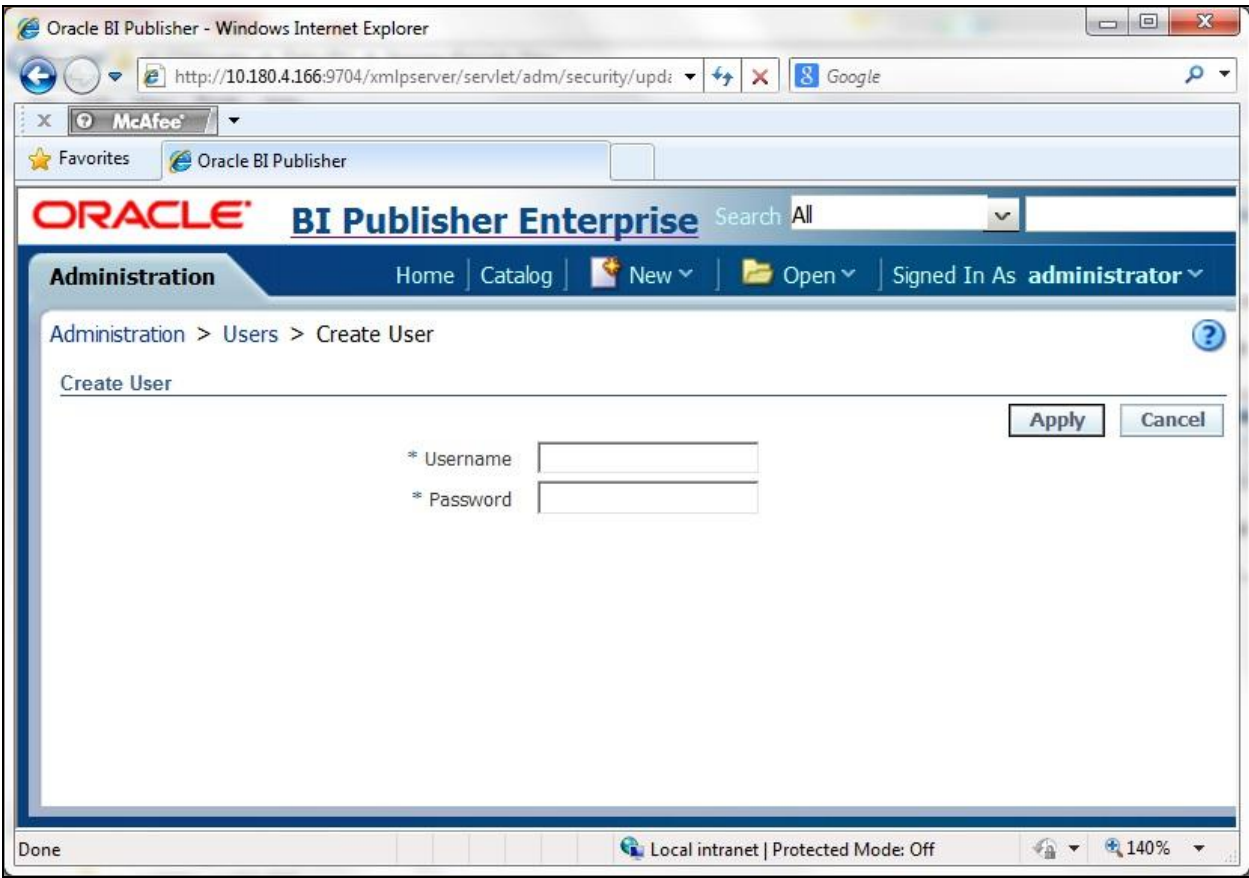

#### **Figure 14: Create User Page**

- 5. Enter the user name and password as RPTUSER.
- 6. Click **Apply**. The user is added to the **Users** list.

### <span id="page-28-0"></span>**1.8.8 Assigning a Role to a User**

To assign a role to a user:

- 1. Login to the Oracle BI Publisher Server using the administrator credentials.
- 2. Click the **Administration** link in the upper right corner of the screen. The **Administration** page appears.
- 3. Under the **Security Center** section, click the **Users** link. The **Users** tab appears with a list of existing users.
- 4. Click the Assign Roles ( $\frac{||\cdot||||}{||\cdot||}$  icon corresponding to the user to which you want to assign the role. The **Assign Roles** page appears.

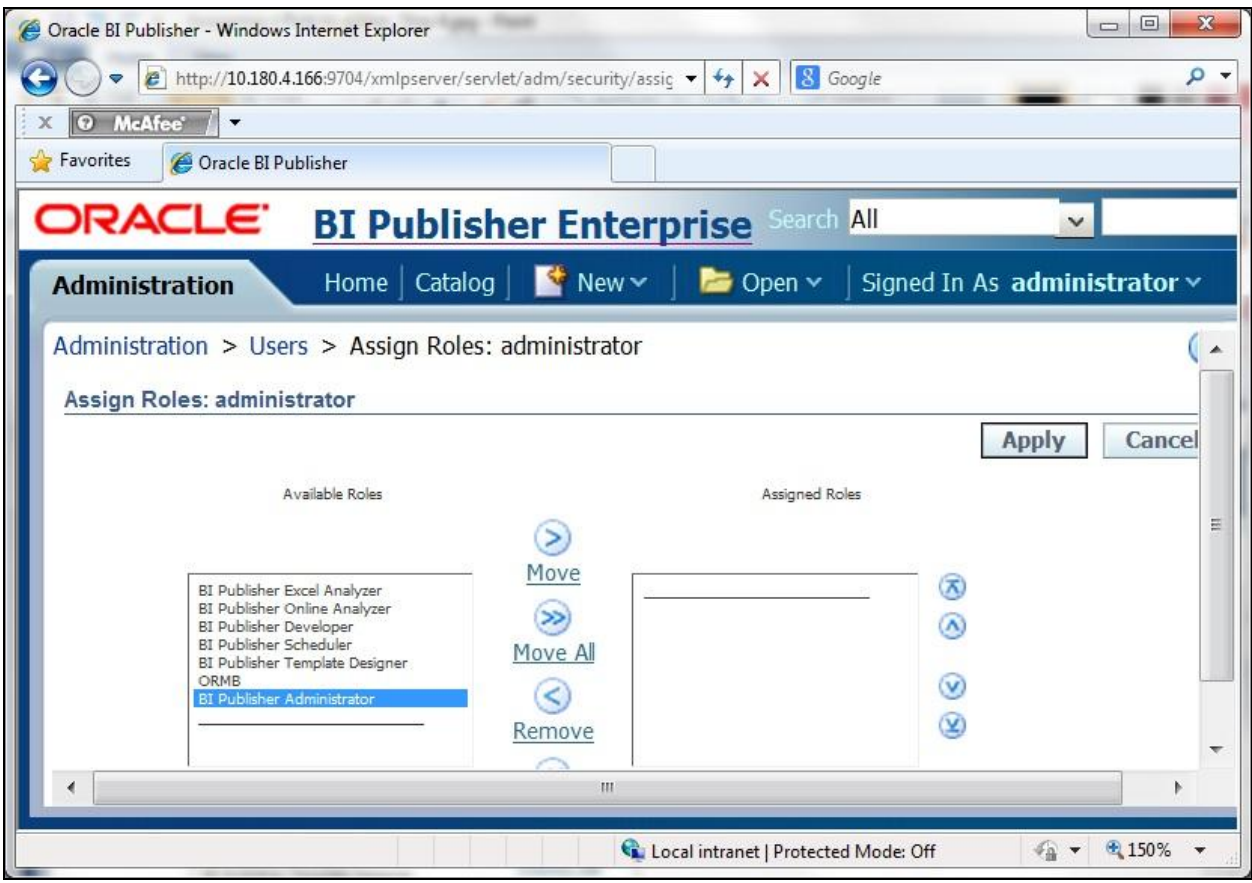

**Figure 15: Assign Roles Page**

- 5. Select the role in the Available Roles list and click the Move (s) button. The selected role is moved to the **Assigned Roles** list.
- 6. Click **Apply**. The **Users** tab appears.

## <span id="page-29-0"></span>**1.9 Publishing Sample Reports in Oracle BI Publisher**

ORMB provides you with 10 sample reports that you can use for reporting or as a starting point for creating a new report. You can use these reports only when you publish them in Oracle BI Publisher.

To publish these sample reports in Oracle BI Publisher:

1. Login to the Oracle BI Publisher Server using the RPTUSER credentials. The **Home** page appears.

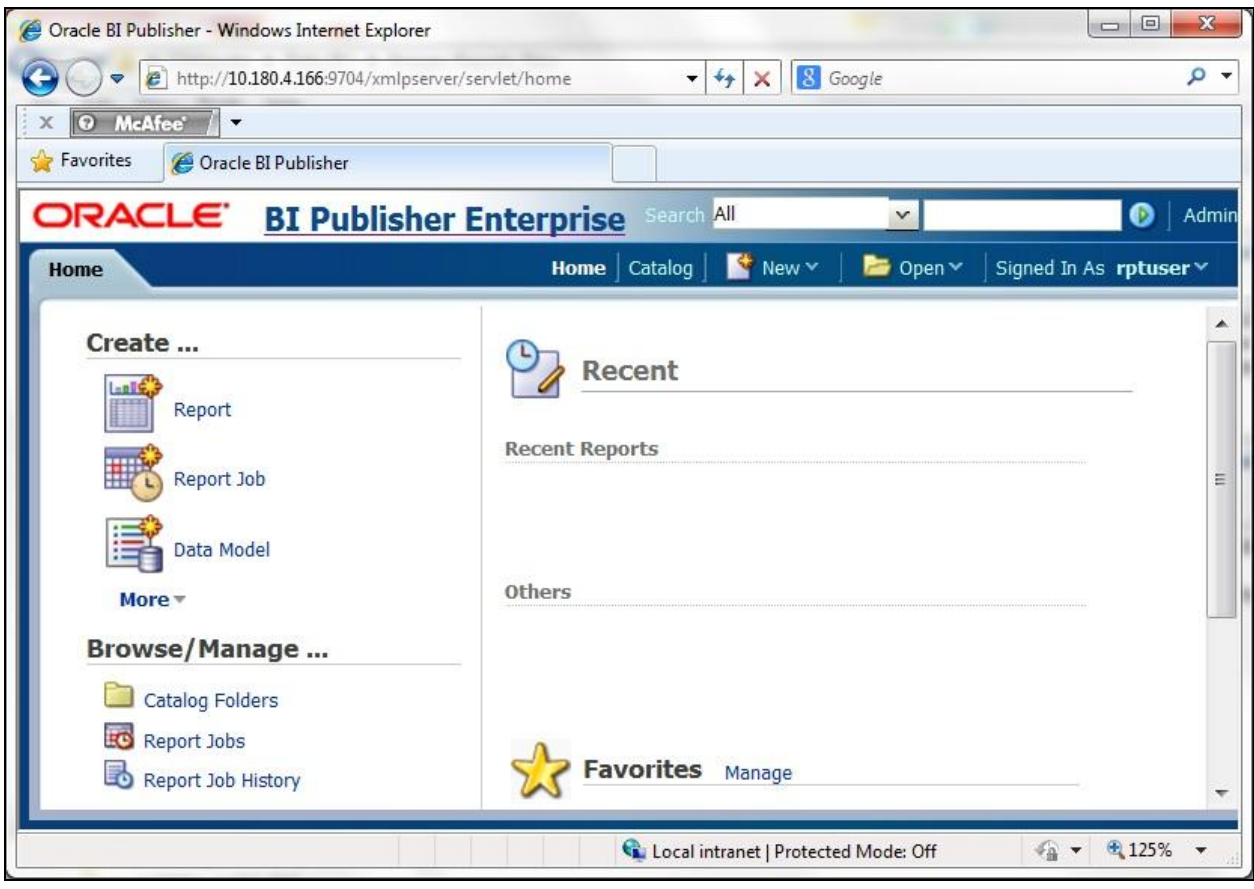

### **Figure 16: Home Page**

2. Click the **Catalog** link in the upper right corner of this screen. The **Catalog** page appears.

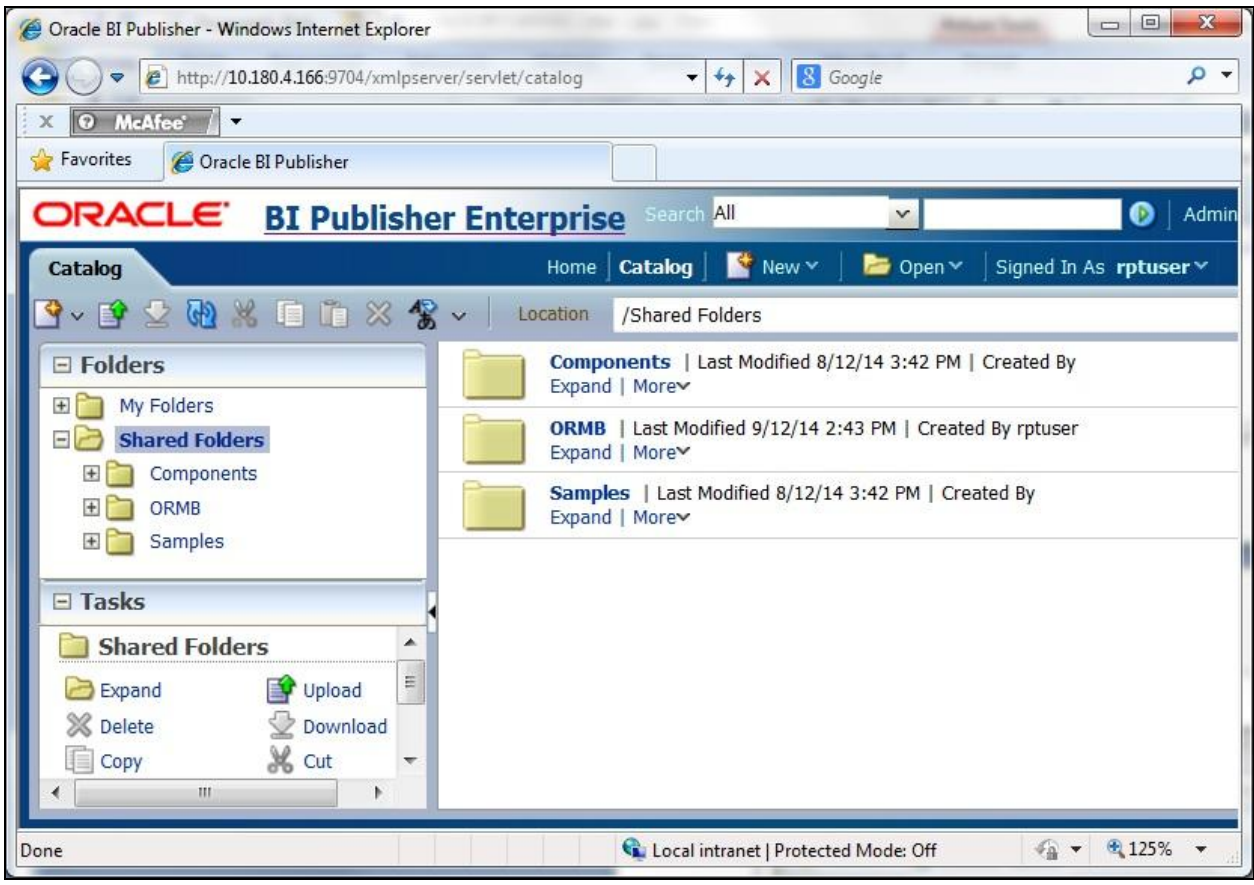

**Figure 17: Catalog Page**

**Tip**: Alternatively, you can access the **Catalog** page by clicking the **Catalog Folders** link in the left pane of the **Home** page.

3. Click the **Upload Resource** ( ) icon in the toolbar. The **Upload** dialog box appears.

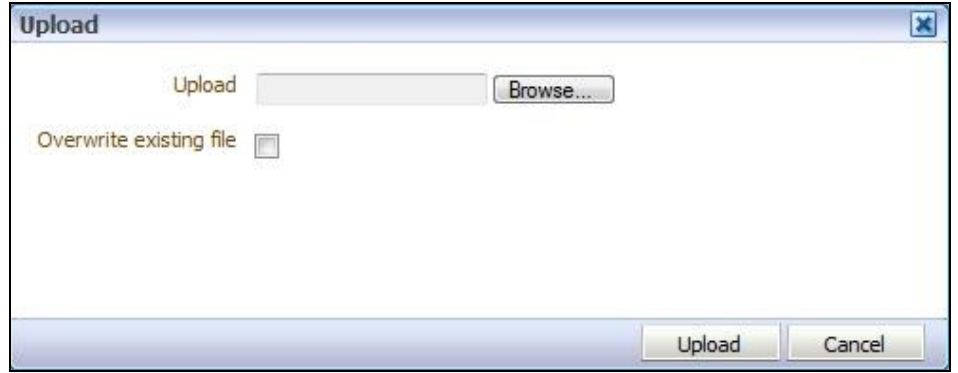

### **Figure 18: Upload Window**

4. Click **Browse**. The **Choose File to Upload** dialog box appears.

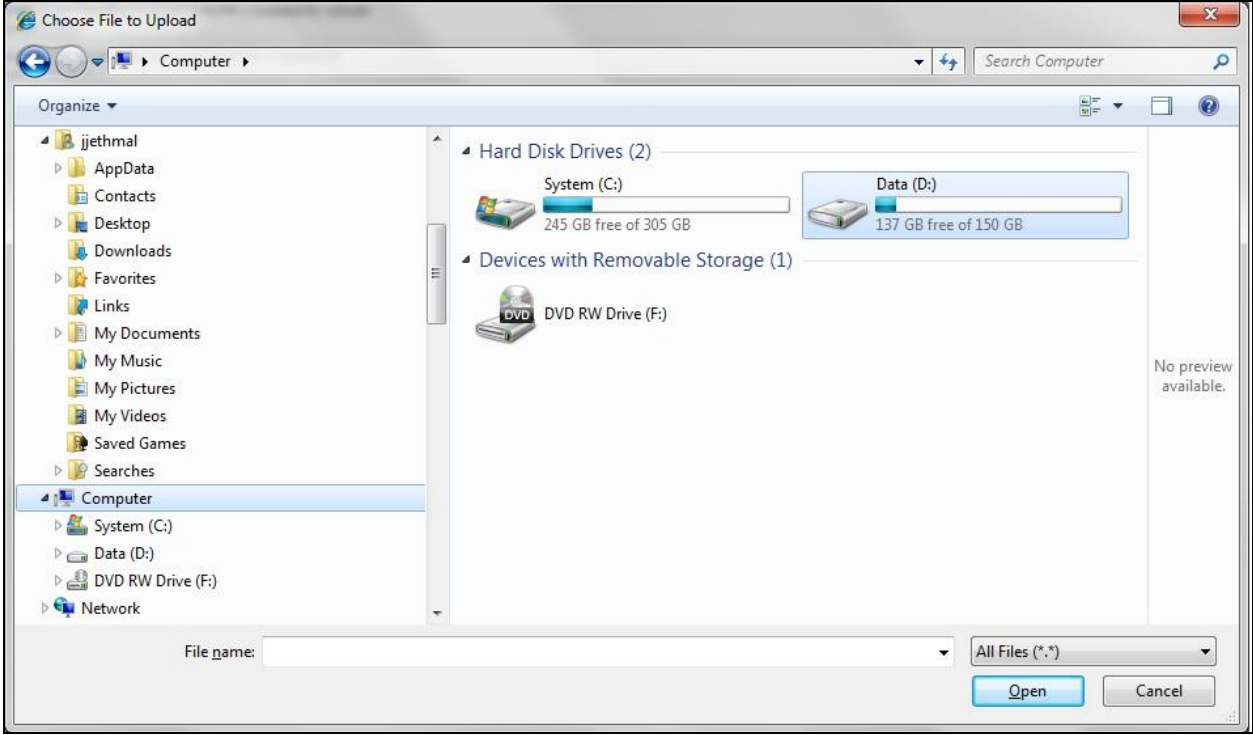

### **Figure 19: Choose File to Upload Dialog Box**

- 5. Browse to the ..\TEMPDIR\ORMB\_Reports\BIPublisher\reportFiles location where the ORMB. xdrz file is available.
- 6. Select the ORMB.xdrz file and click **Open**. The file name and path appears in the **Upload** field.
- 7. Click Upload. The sample reports are uploaded in the Shared Folders\ORMB folder.

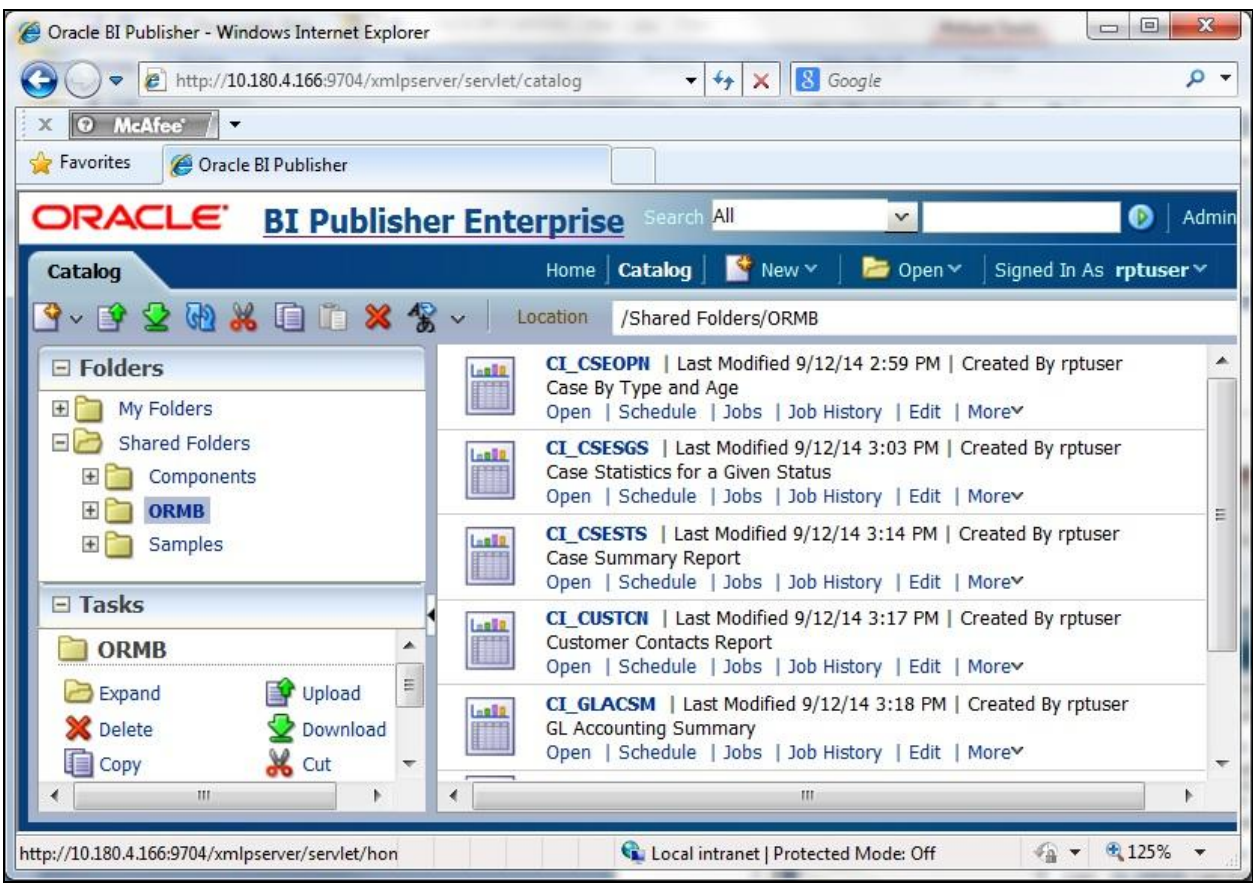

### **Figure 20: Catalog Page**

8. For each report, click the **Edit** link corresponding to the report. The sample report page appears.

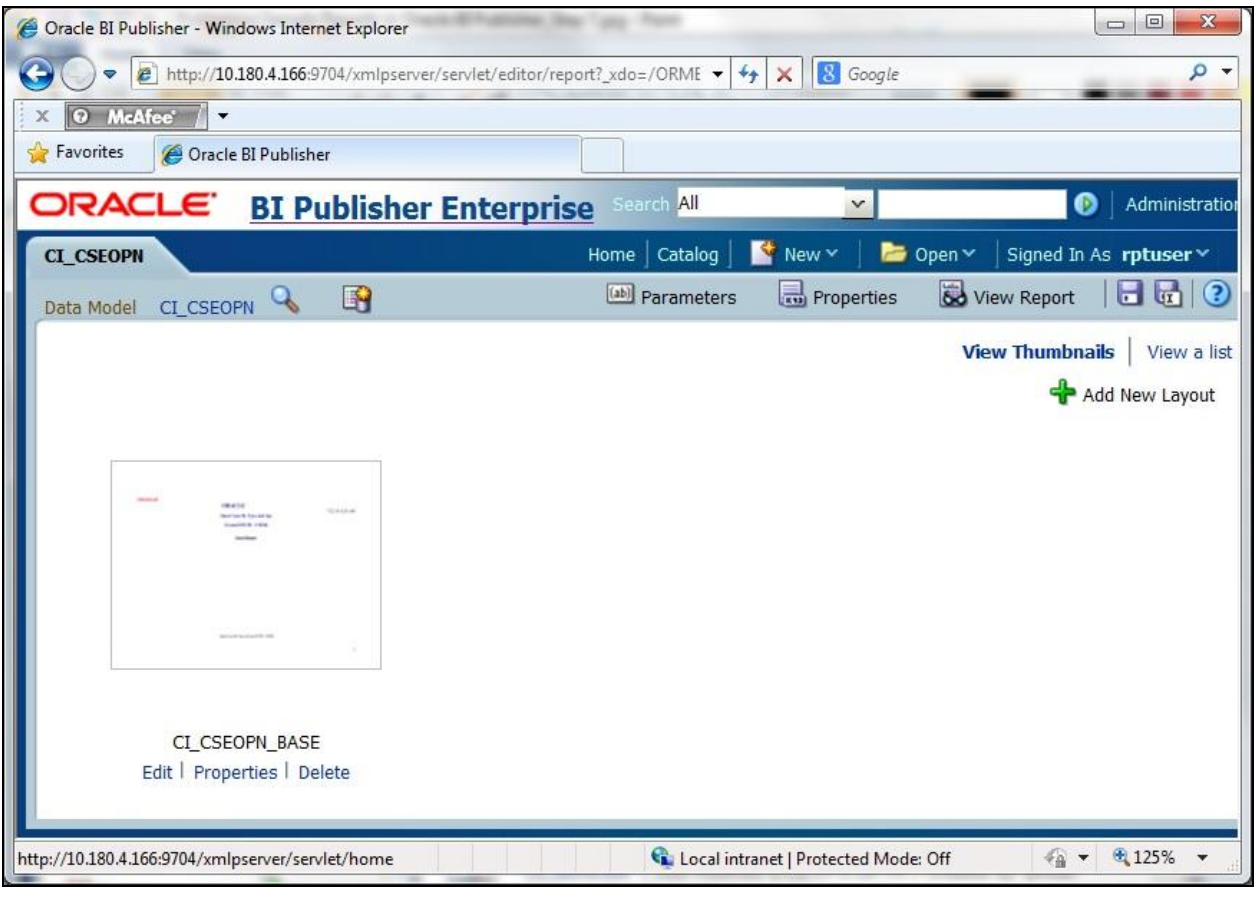

### **Figure 21: Sample Report Page**

9. Click the **Properties** (**B**<sup>P</sup>) button in the toolbar. The **Report Properties** dialog box appears.

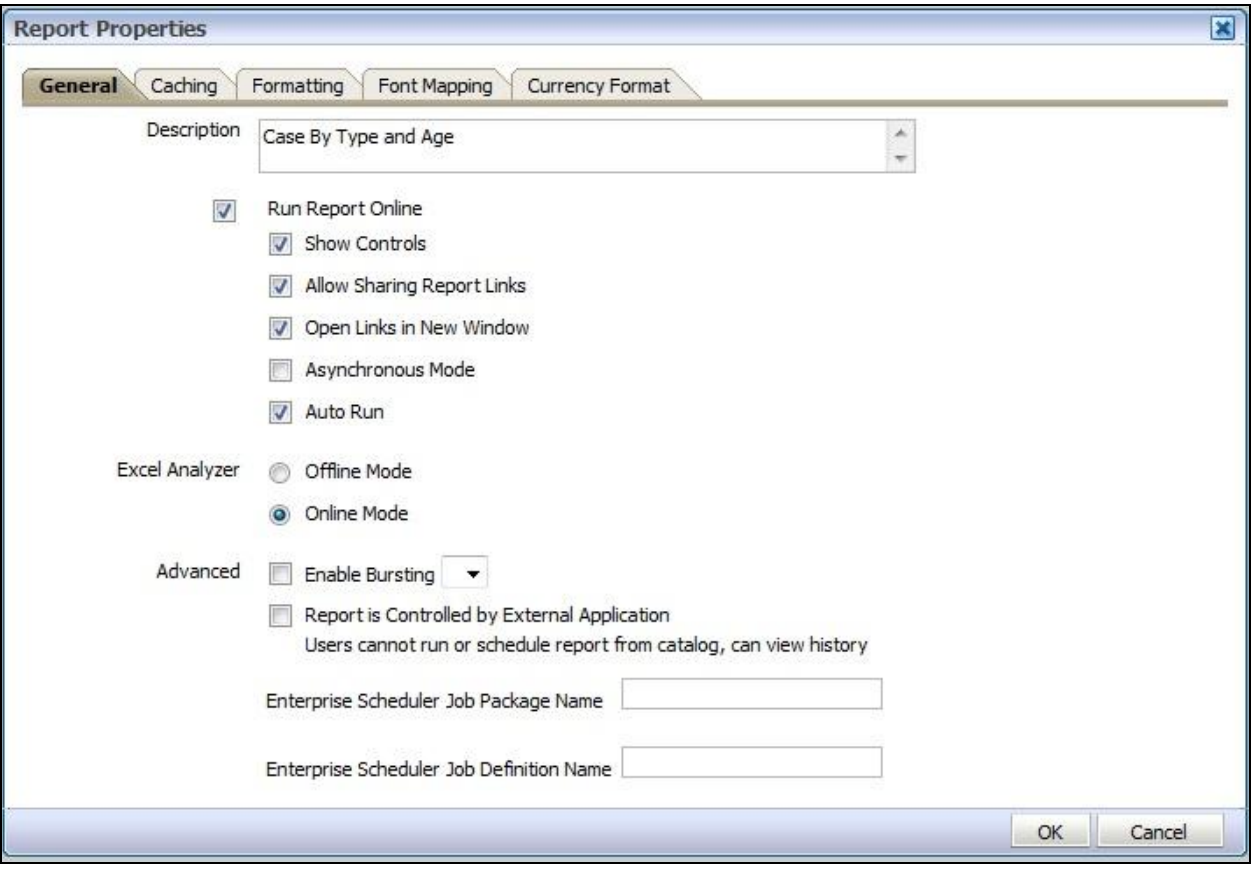

**Figure 22: Report Properties Dialog Box**

10. Ensure that the **Run Report Online** check box is selected in the **General** tab. Otherwise, you will not be able to view the reports from ORMB.

## <span id="page-35-0"></span>**1.10 Defining a Company Title**

When you generate a report, the company title appears at the top of the report. To define a company title:

- 1. Login to Oracle Revenue Management and Billing using the SYSUSER credentials.
- 2. Click the **Menu** link in the **Actions/Navigation** area. A list appears.
- 3. Select the **Admin Menu** option from the list.
- 4. From the **Admin Menu**, select **I** and then click **Installation Options – Framework**. The **Installation Options – Framework** screen appears.
- 5. Click the **Messages** tab. The **Messages** tab appears.
- 6. Click the **Add** (**b)** icon to add a new message.
- 7. Select **Company Title for Reports** from the **Installation Message Type** list.
- 8. Enter your company name in the **Installation Message Text** field.

|                                            |                                    |           | histallation Options - Framework - Windows Internet Explorer |                                            |                                            |                                      |  | $\Box$                                                  | $\mathbf{x}$<br>$\boxed{=}$   |  |
|--------------------------------------------|------------------------------------|-----------|--------------------------------------------------------------|--------------------------------------------|--------------------------------------------|--------------------------------------|--|---------------------------------------------------------|-------------------------------|--|
| http://10.180.4.202:7500/ouaf/cis.jsp<br>÷ |                                    |           |                                                              |                                            | $\times$ <b>8</b> Google<br>$\cdot$<br>$+$ |                                      |  |                                                         | $\alpha$ +                    |  |
| $\mathbf x$                                |                                    | O McAfee' | $\overline{\phantom{a}}$                                     |                                            |                                            |                                      |  |                                                         |                               |  |
|                                            | <b>Favorites</b>                   |           | Installation Options - Framework                             |                                            |                                            |                                      |  |                                                         |                               |  |
|                                            |                                    |           | <b>ORACLE</b>                                                |                                            |                                            | Preferences                          |  | You are logged in as<br>Help<br>Logout<br>Admin Banking |                               |  |
|                                            | Home Menu -<br>History $\sim$<br>G |           |                                                              | <b>Installation Options -</b><br>Framework |                                            |                                      |  | Clear<br>Refresh<br>Save                                |                               |  |
|                                            | Main                               |           | <b>Algorithms</b><br>Messages                                | <b>Accessible Modules</b>                  |                                            | <b>Installed Products</b>            |  |                                                         |                               |  |
|                                            |                                    |           | <b>Installation Message Type</b>                             | Sequence                                   |                                            |                                      |  | - Current Context                                       |                               |  |
|                                            | ♣                                  | $\, =\,$  | Company Address for letters ▼                                | $\mathbf{1}$                               |                                            | Oracle Corporation, 500 Oracle Pi    |  | - Favorite Links                                        |                               |  |
|                                            | ♣                                  | =         | Endorse Message<br>▼                                         | $\mathbf{1}$                               | For Deposit Only<br>Thank You<br>Ξ         |                                      |  | <b>Banking Control Central</b>                          | $\boxed{1}$                   |  |
|                                            | ♣                                  | $\!=$     | Payment Receipt Message<br>$\blacktriangledown$              | $\mathbf{1}$                               |                                            |                                      |  | Manage Invoicing Groups                                 | $\sqrt{2}$                    |  |
|                                            |                                    |           |                                                              |                                            |                                            |                                      |  | <b>Manage Products</b>                                  | $\overline{3}$                |  |
|                                            | ⊕                                  | ═         | Company Title for Reports<br>$\overline{\phantom{a}}$        | $\mathbf{1}$                               | ORACLE                                     |                                      |  | Manage Price Lists<br><b>Division</b>                   | $\overline{4}$                |  |
|                                            |                                    |           |                                                              |                                            |                                            |                                      |  | Approval Workflow Setting                               | $\overline{5}$                |  |
|                                            |                                    |           |                                                              |                                            |                                            |                                      |  | <b>Transaction Details</b>                              | $\overline{6}$<br>$\boxed{7}$ |  |
|                                            |                                    |           |                                                              |                                            |                                            |                                      |  | Feed Management Dashboard                               | $^{8}$                        |  |
|                                            |                                    |           |                                                              |                                            |                                            |                                      |  | <b>View Billed Transactions</b>                         | 9                             |  |
|                                            |                                    |           |                                                              |                                            |                                            |                                      |  | On Demand Billing                                       |                               |  |
|                                            |                                    |           |                                                              |                                            |                                            |                                      |  | - Financial Information                                 |                               |  |
| Admin Menu                                 |                                    |           |                                                              |                                            |                                            |                                      |  |                                                         |                               |  |
|                                            | $\blacktriangleleft$               |           | m.                                                           |                                            |                                            |                                      |  | - Current To Do                                         |                               |  |
|                                            |                                    |           |                                                              |                                            |                                            | Local intranet   Protected Mode: Off |  |                                                         | 图 125%                        |  |

**Figure 23: Installation Options – Framework Screen**

9. Click **Save**. Now, when you generate a report, this company title will appear at the top of the report.

#### **Note:**

There is a function called **CIZCOMPFN** in the reports which receives the user ID as a parameter. The purpose of this function is to retrieve the company's title in the user's language from the appropriate installation message record.

## <span id="page-36-0"></span>**1.11 Defining a Company Address**

To define a company address for letters:

- 1. Login to Oracle Revenue Management and Billing using the SYSUSER credentials.
- 2. Click the **Menu** link in the **Actions/Navigation** area. A list appears.
- 3. Select the **Admin Menu** option from the list.
- 4. From the **Admin Menu**, select **I** and then click **Installation Options – Framework**. The **Installation Options – Framework** screen appears.
- 5. Click the **Messages** tab. The **Messages** tab appears.
- 6. Click the **Add**  $\left(\frac{1}{2}\right)$  icon to add a new message.
- 7. Select **Company Address for letters** from the **Installation Message Type** list.
- 8. Enter your company address in the **Installation Message Text** field.

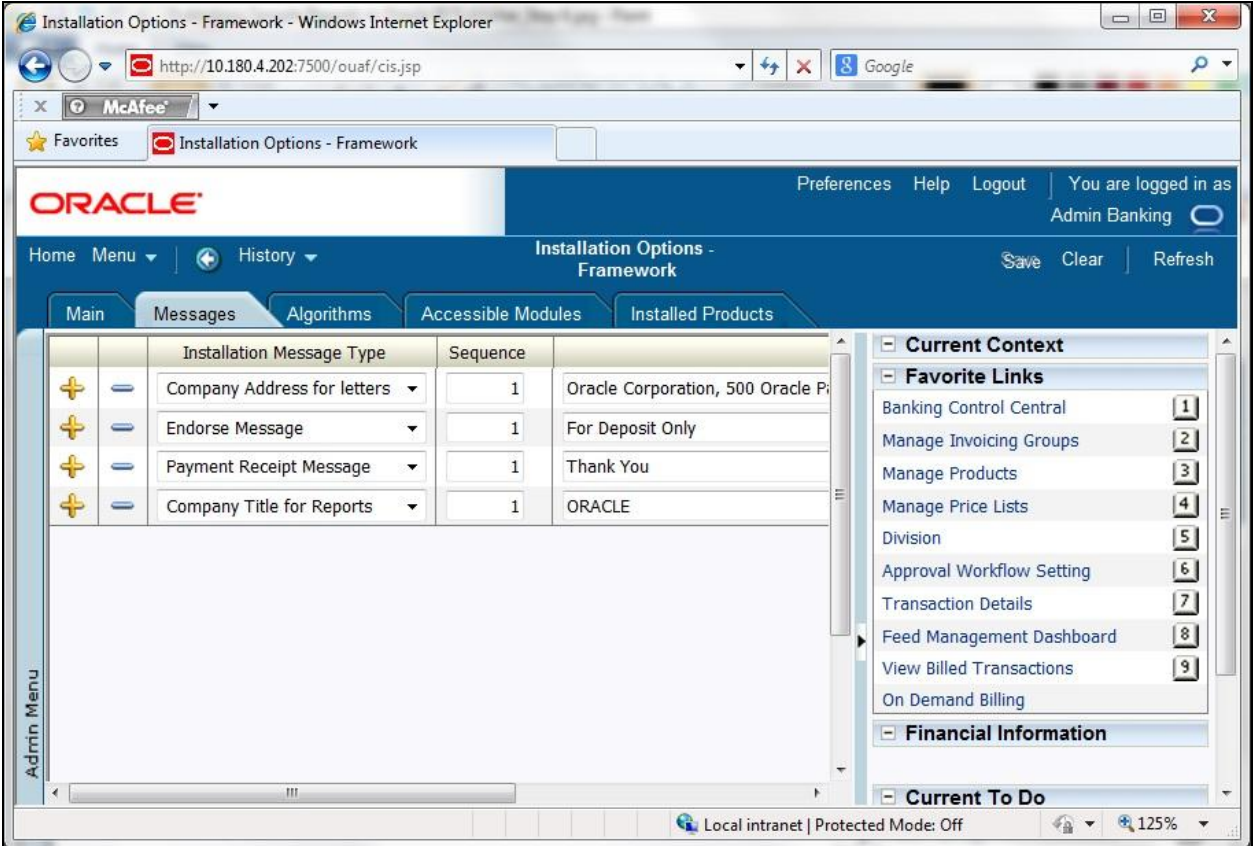

**Figure 24: Installation Options – Framework Screen**

9. Click **Save**.

## <span id="page-37-0"></span>**1.12 Defining a Company Logo**

When you generate a report, company's logo appears in the upper-left corner of the report. To define a company logo:

- 1. Save the company logo in a file named company logo.gif.
- 2. Copy the company logo.gif file at the following location on the server where Oracle BI Publisher is installed:
	- ..\oc4j bi\j2ee\home\default-web-app\logo

## <span id="page-37-1"></span>**1.13 Copying Sample Reports Definition in ORMB**

If you are using a blank database, you need to copy the sample reports' definition in ORMB so that you can generate reports from ORMB. To copy the sample reports' definition in ORMB:

- 1. Connect to the ORMB database using any SQL client (such as Oracle SQL Developer or PL/SQL Developer) and the cisadm credentials.
- 2. Execute the report-definition.sql query from the ..\TEMPDIR\ORMB\_Reports\BI-Publisher\reportDefinitions folder.

**Note:** You do not have to copy the sample reports' definition in the demo database. This is because the sample reports' definition is already available in the demo database.

## <span id="page-38-0"></span>**1.14 Generating Sample Reports**

Oracle Revenue Management and Billing provides you with the following reports that you can use for reporting or as a starting point for creating a new report:

- Open Cases by Type (CI\_CSEOPN)
- Case Statistics for a Given Status (CI\_CSESGS)
- Case Statistics by Case Type (CI\_CSESTS)
- Customer Contact by Type (CI\_CUSTCN)
- GL Accounting Summary (CI\_GLACSM)
- Letter Print Sample Welcome Letter (CI\_LTRGN\_ENG)
- Payments Balance (CI\_PMTBAL)
- Receivables Aging (CI\_RCVAGA)
- To Do Entries (CI\_TDENTR)
- Tax Payables Analysis (CI\_TXPYBL)

The **Report Submission** screen allows you to generate these reports. For more information on how to generate these reports, refer to the Reporting chapter in *Oracle Revenue Management and Billing Banking User Guide*.

# <span id="page-39-0"></span>**2. Defining a New Report**

You can change the attributes of these sample reports or can define new reports from scratch in ORMB based on the business requirements. To define a new report in ORMB:

- 1. Login to ORMB.
- 2. From the Admin Menu, select **R** and then click the Add ( $\frac{1}{2}$ ) icon corresponding to the Report **Definition** menu option. The **Report Definition** screen appears.

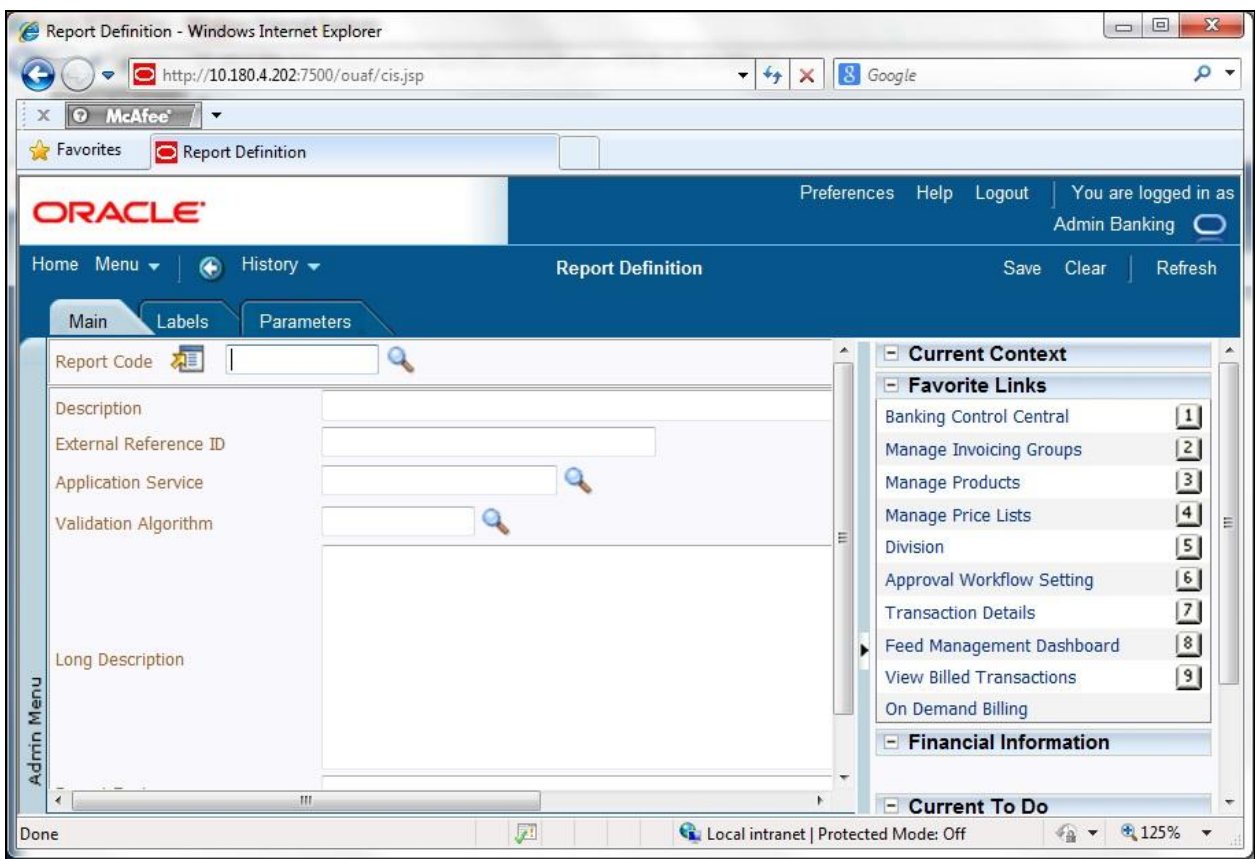

### **Figure 25: Report Definition – Main Tab**

The **Report Definition** screen contains the following tabs:

- **Main** Allows you to specify the basic details of the report.
- **Labels** Allows you to specify the labels that you want to use in the report.

**Note:** The report definition and the report layout must contain the same labels that you want to use in the report.

**Parameters** – Allows you to define parameters for the report.

The **Main** tab contains the following fields:

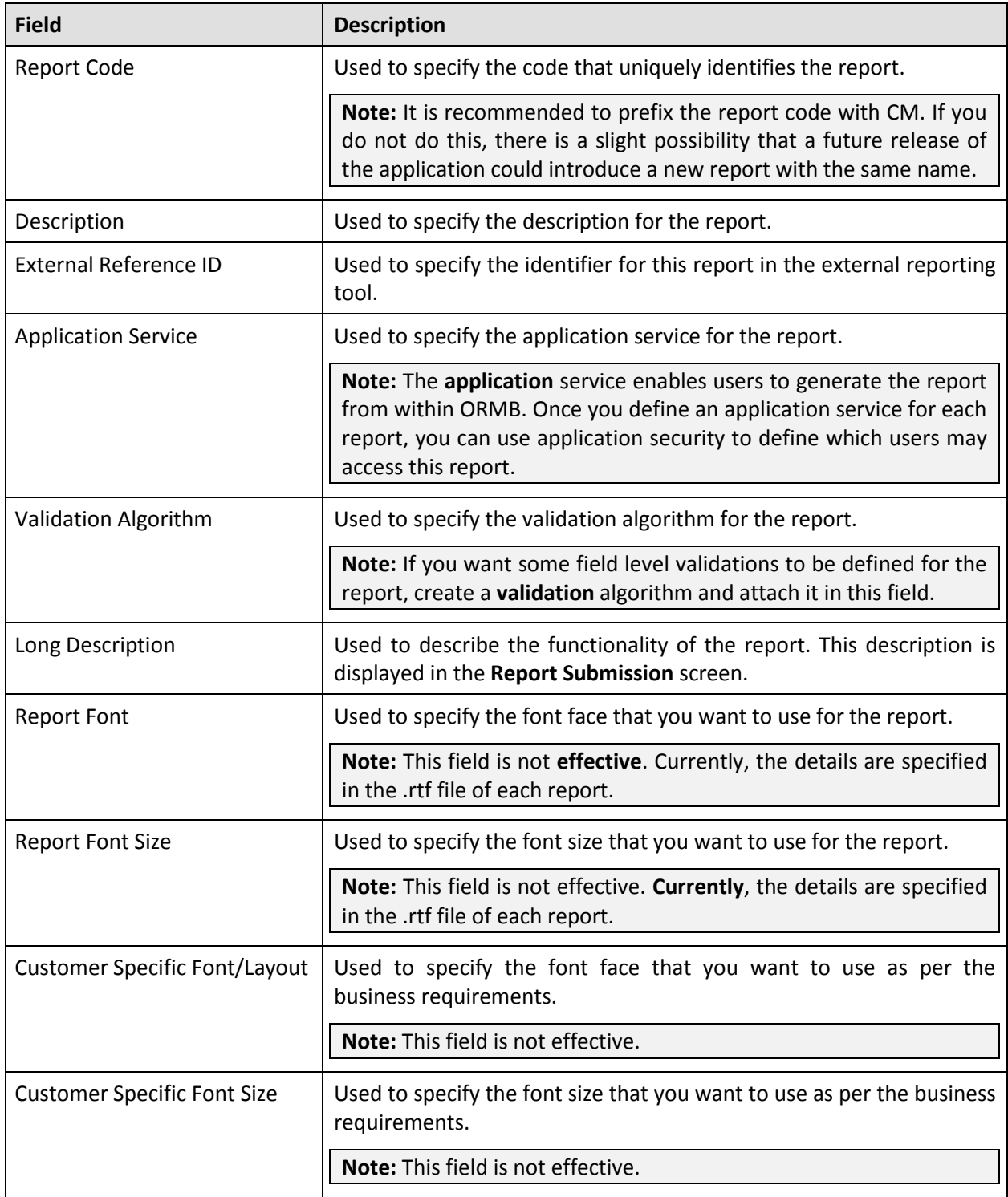

**Note:** There is a function called **CIZINSTFN** in the reports which receives the user ID and report code as parameters. The purpose of this function is to retrieve the following: Font and font size from the report definition; Date, time and number format from the user's display profile; Currency from the installation record; Currency symbol and position from the currency record.

- 3. Enter the details of the report in the **Main** tab.
- 4. Click the **Labels** tab. The **Labels** tab appears.

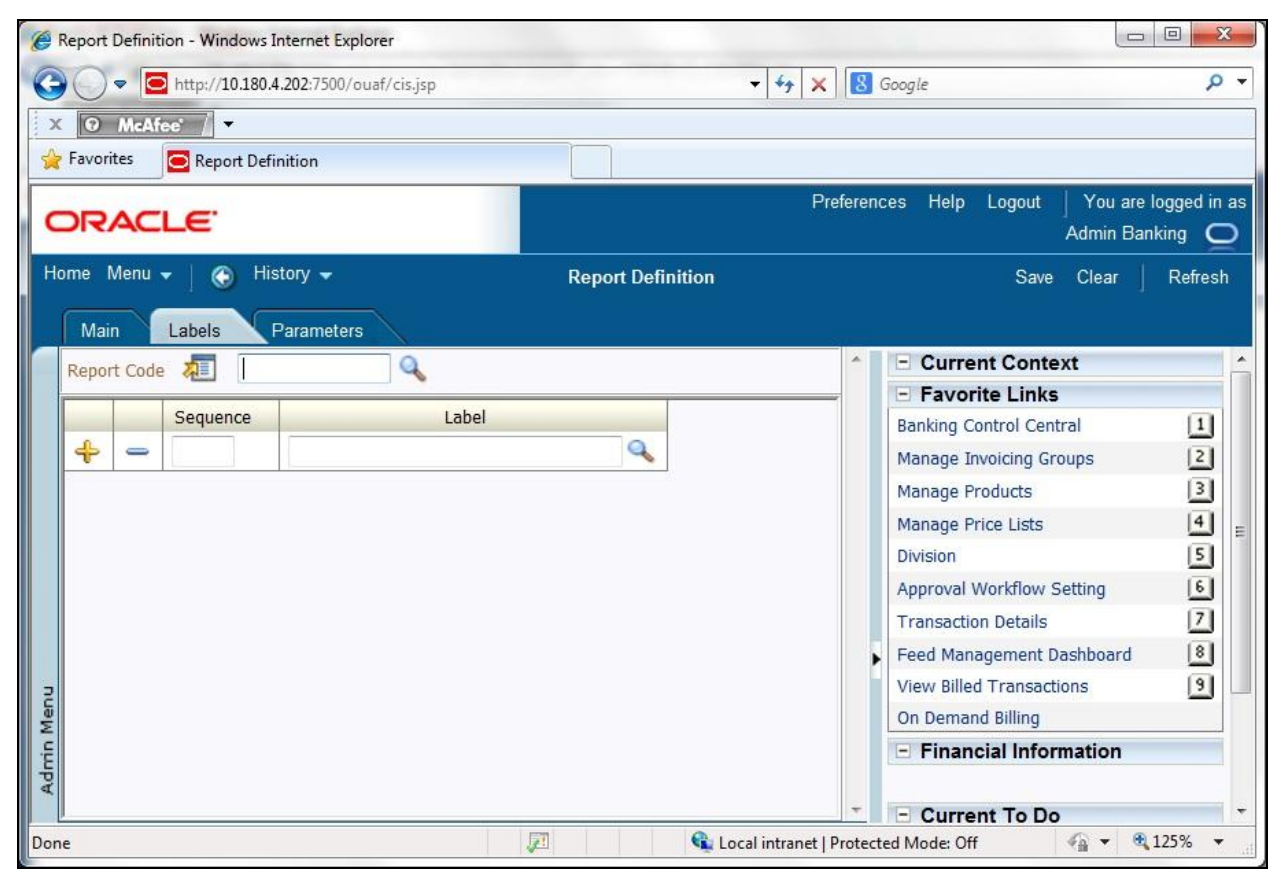

### **Figure 26: Report Definition – Labels Tab**

The **Labels** tab contains the following fields:

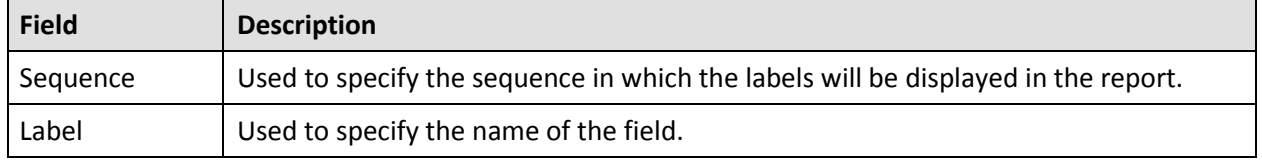

**Note:** There is a function called **CIZLBALLFN** in the reports which receives the user ID and report code as parameters. The purpose of this function is to retrieve all the labels defined in the report definition.

5. Enter the sequence number and select the field using the **Search for Field** ( ) icon in the **Label** field.

**Note:** You can add or delete labels from the report by clicking the **Add** ( ) icon or the **Delete** (  $\Box$  ) icon, respectively.

6. Click the **Parameters** tab. The **Parameters** tab appears.

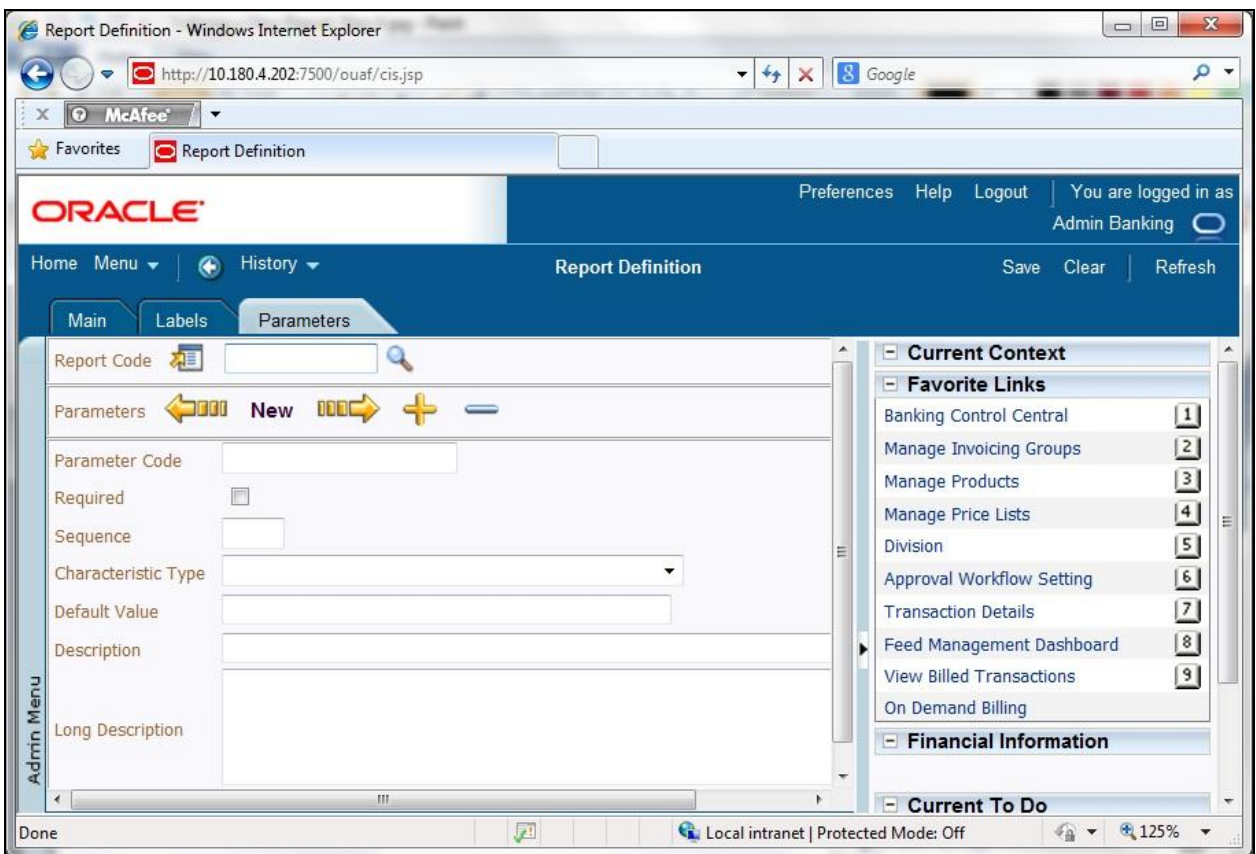

### **Figure 27: Report Definition – Parameters Tab**

The **Parameters** tab contains the following fields:

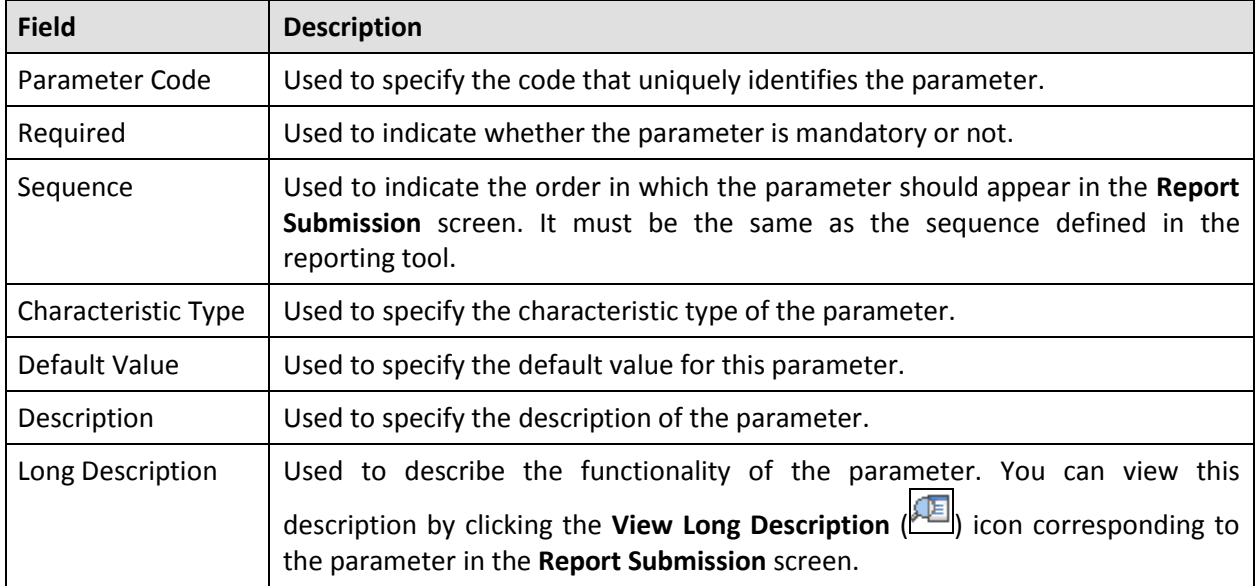

7. Enter the details of the parameter.

**Note:** You can add or delete parameters from the report by clicking the **Add** ( $\Box$ ) icon or the **Delete** ( $\Box$ ) icon, respectively.

8. Click **Save** on the toolbar.

# <span id="page-44-0"></span>**3. Using Sample Report as a Starting Point**

To use sample report as a starting point for creating a new report, you need to do the following in Oracle BI Publisher:

- Create a copy of the report and save it in the appropriate directory. Prefix the new report name with CM.
- Review the stored procedure(s) used for this report. If you want to change the data that is being accessed, copy the stored procedure and prefix it with CM. Make the appropriate changes in the new stored procedure.

**Performance Consideration:** When designing a stored procedure, you must consider the performance of the report when executed. Contact your database administrator for any support.

**Defining Messages:** The stored procedures provided with the system use messages defined in the message category 30. If the new stored procedures require new messages, use message category 90000 or greater which are reserved for implementation.

- Review the parameters used in the report. Make the appropriate changes to the parameters required by the report. This affects how you define your report.
- Determine whether you require field level validation to be defined for the report parameters. If yes, then create an appropriate validation algorithm.
- Review the labels used in the report. Make the appropriate changes to the labels required by the report. This affects how you define your report.
- Review the layout of the report and make any desired changes based on the business needs.

Once you create a report in Oracle BI Publisher, you need to do the following:

- 1. Publish the report in Oracle BI Publisher. For more information, refer to the Publishing Sample [Reports in Oracle BI Publisher](#page-29-0) section.
- 2. Define the report in ORMB. For more information, refer to th[e Defining a New Report](#page-39-0) section.
- 3. Ensure that the user's user group has access to the report's application service.

# <span id="page-45-0"></span>**Appendix A : ORMB V2.3.0.2.0 Patch Numbers**

The contents of the RMB V2.3.0.2.0 - <Domain> - <Platform> patch differs depending on the domain and platform-specific patch that you have downloaded. The following table lists the contents of each domain and platform-specific patch:

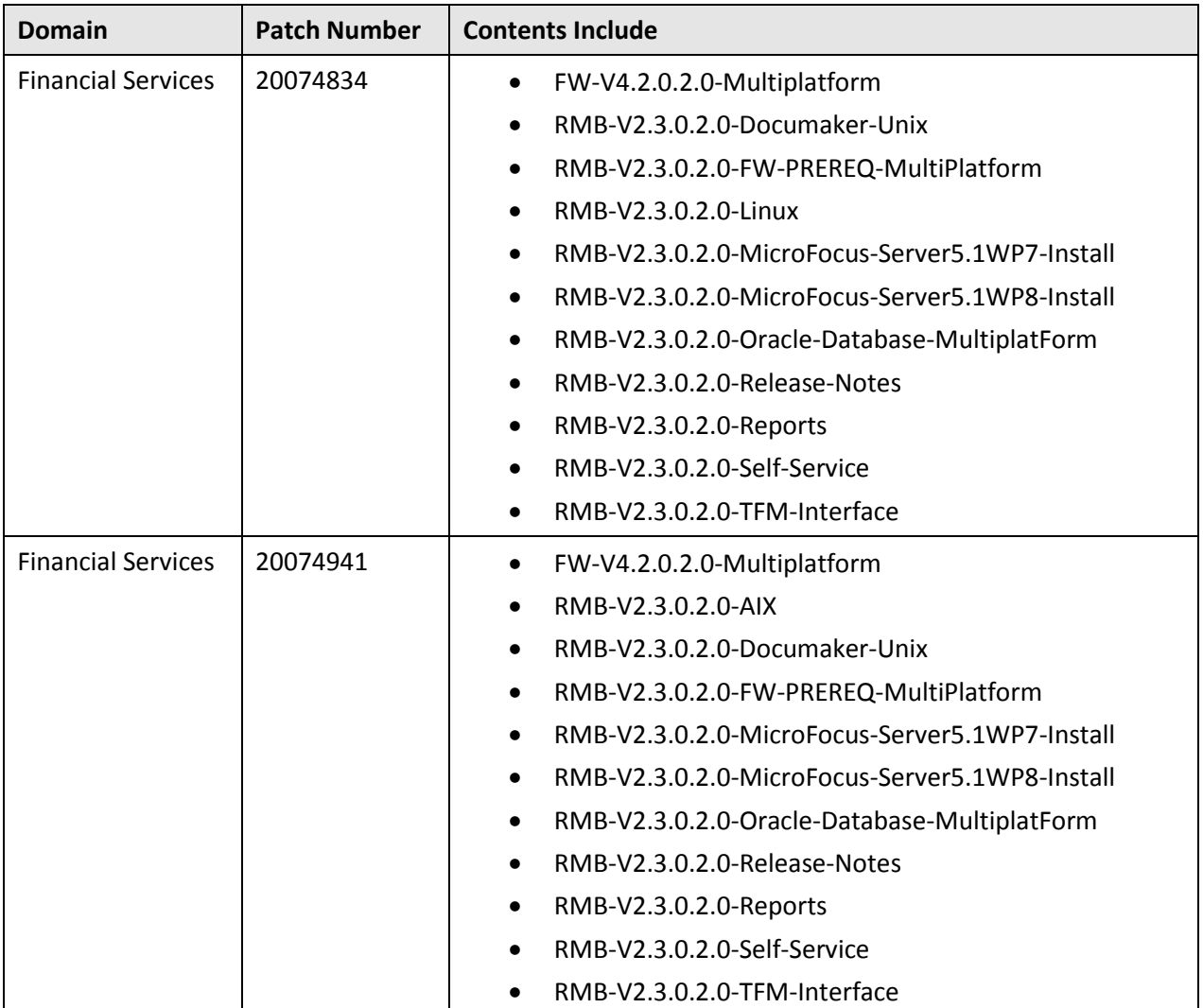

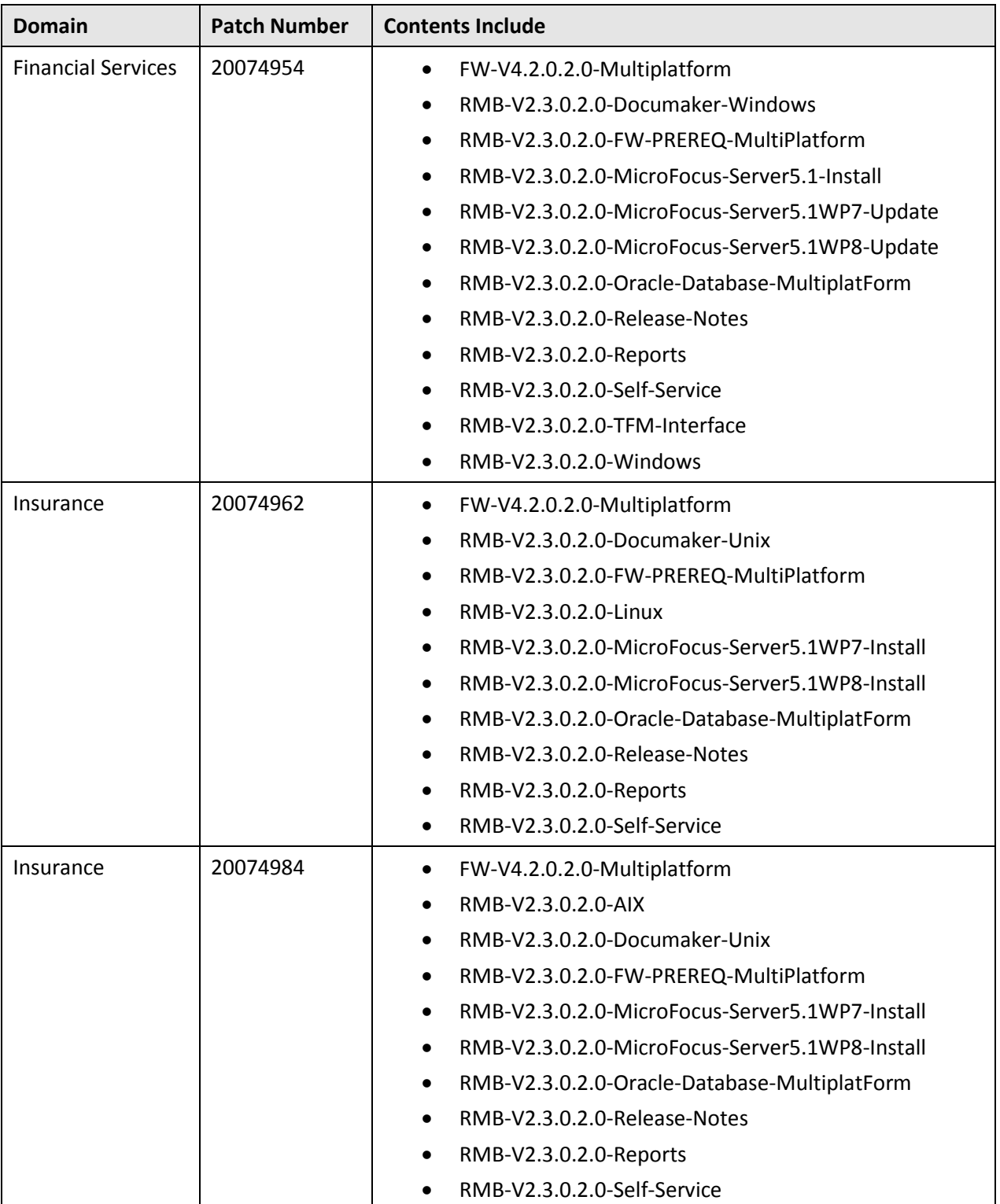

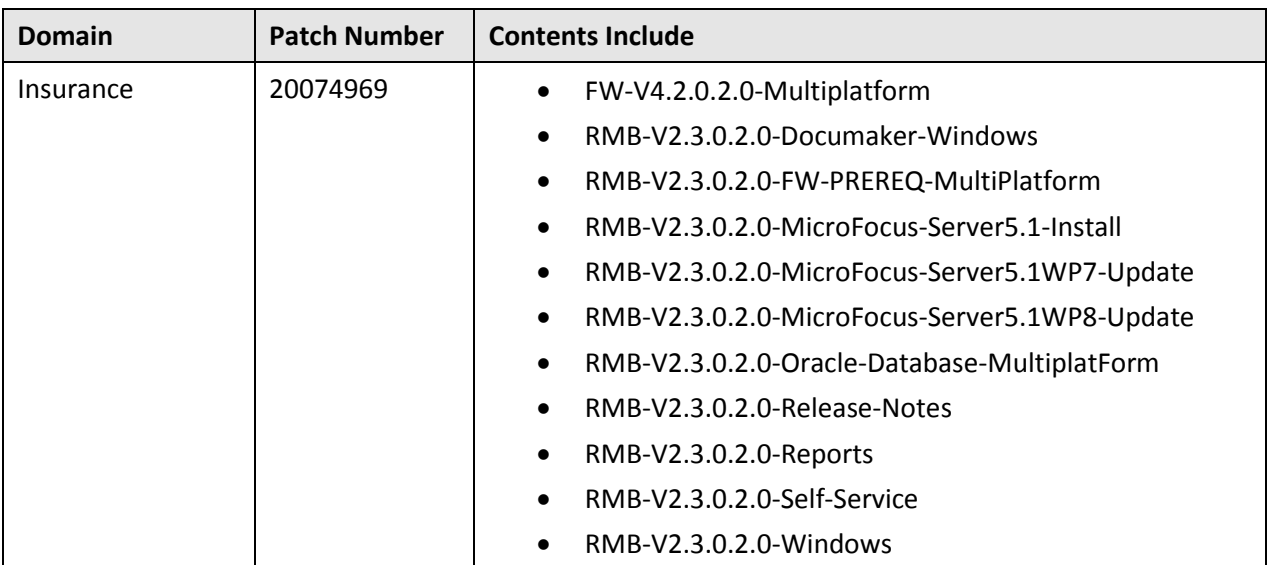